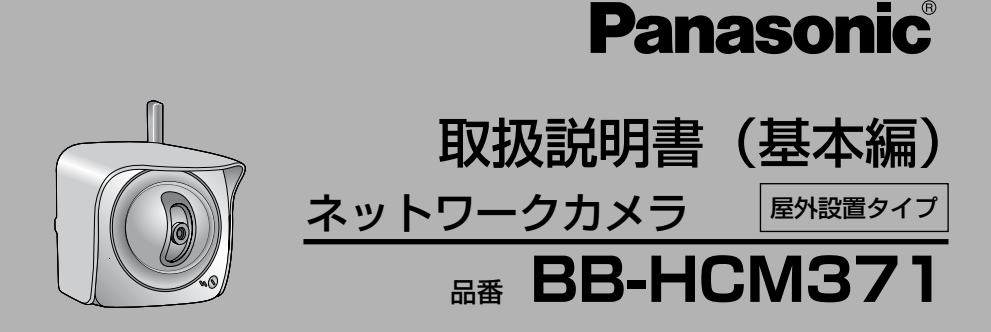

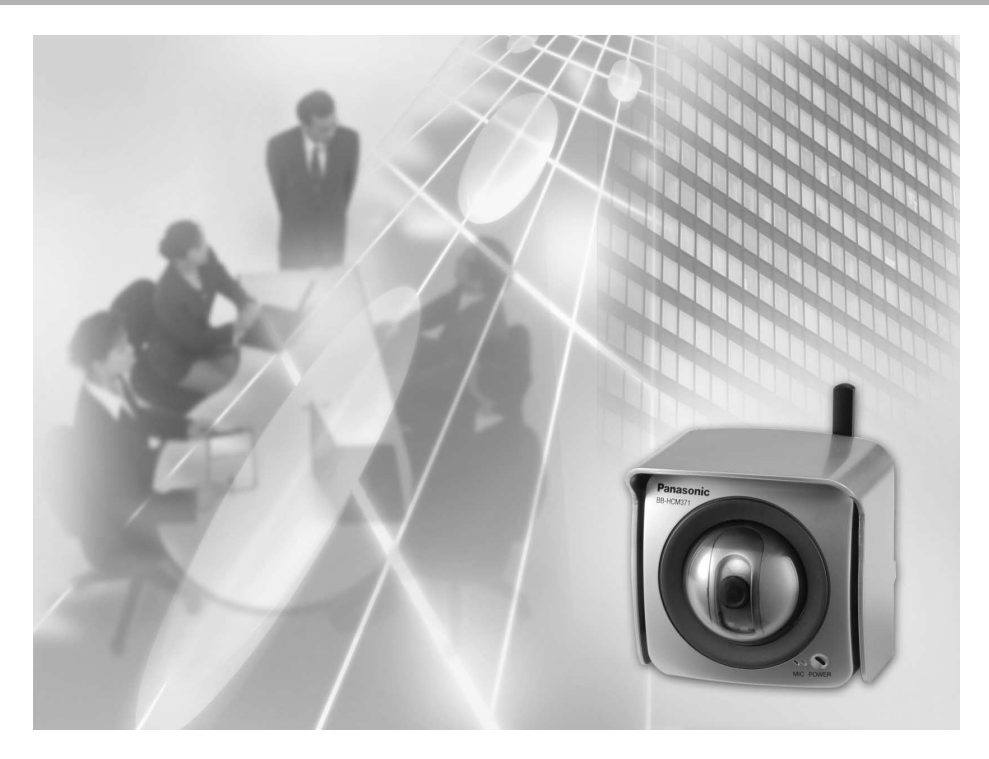

このたびは、ネットワークカメラをお買い上げ いただき、まことにありがとうございました。

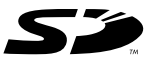

### 保証書別添付

■ 取扱説明書をよくお読みのうえ、正しくお使いください。 特に「安全上のご注意[」\(6~](#page-5-0)[11ページ\)](#page-10-0)は、ご使用前に必ずお読みいた だき、安全にお使いください。お読みになったあとは、保証書と一緒に大 切に保管し、必要なときにお読みください。

■ 保証書は、「お買い上げ日・販売店名」などの記入を必ず確かめ、販売店 からお受け取りください。

■ 本製品の設置、配線工事は必ず販売店にご依頼ください。

### 取扱説明書の構成について

#### ■ 取扱説明書(基本編)[本書]

初期設定は、取扱説明書(基本編)を参照しながら行ってください。ほかには付属品 の一覧、本製品を設置、使用するうえでの安全上のご注意・お願い、正常に動作しな いときの対応のしかた、保証とアフターサービスなどについて記載しています。安全 上のご注意・お願いについては、必ずお読みください。

#### ■ 取扱説明書(応用編)(セットアップCD-ROMに入っています。)

操作・設定・機能・お手入れの方法など、本製品をご使用いただくうえで必要となる 情報を詳しく説明しています。

### 本書に使用しているマークや表記について

- 『↓ ……… 参照いただくページを示します。
- .................操作上お守りいただきたい重要事項や禁止事項が書かれ ています。必ずお読みください。
- | <u>/</u>い: ……. 使利な使いかたやアドバイスなどの関連知識を記載して います。
- 本書では「ネットワークカメラ」のことを「カメラ」と表記しています。
- 本書では、「取扱説明書(応用編)」のことを「応用編」と表記してい ます。

## 【商標および登録商標】

- Adobe、AcrobatおよびReaderは、Adobe Systems Incorporated (アドビシ ステムズ社)の米国ならびに他の国における商標または登録商標です。
- イーサネットは富士ゼロックス社の登録商標です。
- Microsoft、WindowsおよびActiveXは、米国Microsoft Corporationの米国およびそ の他の国における登録商標または商標です。
- Pentiumは、アメリカ合衆国およびその他の国におけるインテル コーポレーション またはその子会社の商標または登録商標です。
- ●「iモード」は株式会社NTTドコモの商標または登録商標です。
- SDロゴは商標です。
- Microsoft Corporationのガイドラインに従って画面写真を使用しています。
- その他記載の会社名・商品名などは、各会社の商標または登録商標です。

## 【略称について】

● UPnPはUniversal Plug and Playの略称です。

### 【プライバシー・肖像権について】

カメラの設置や利用につきましては、ご利用されるお客様の責任で被写体のプライバ シー(マイク内蔵モデルにあっては、マイクで拾われる音声に対するプライバシーも 含む)、肖像権などを考慮のうえ、行ってください。

※「プライバシーは、私生活をみだりに公開されないという法的保障ないし権利、も しくは自己に関する情報をコントロールする権利。また、肖像権は、みだりに他人 から自らの容ぼう・姿態を撮影されたり、公開されない権利」と一般的に言われて います。

### 対応パソコンの仕様

カメラを使用するには、パソコンのOSなど、下記のものを用意する必要があります。

### ■ IPv4で使用するとき

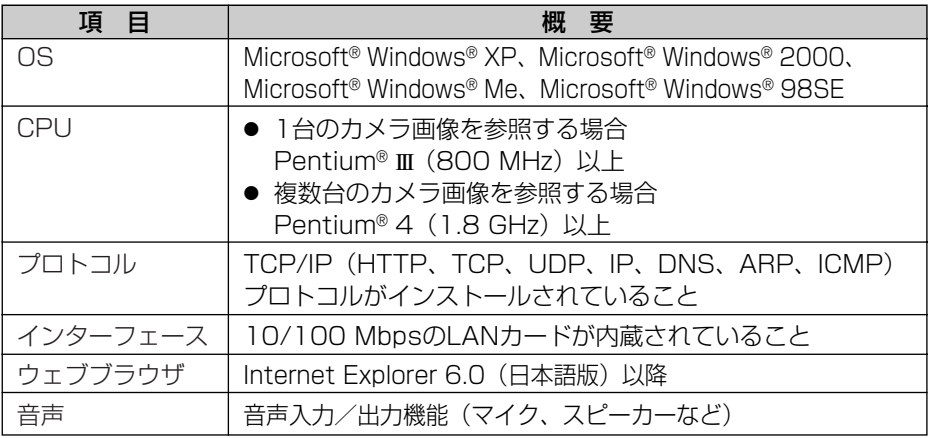

### ■ IPv6で使用するとき

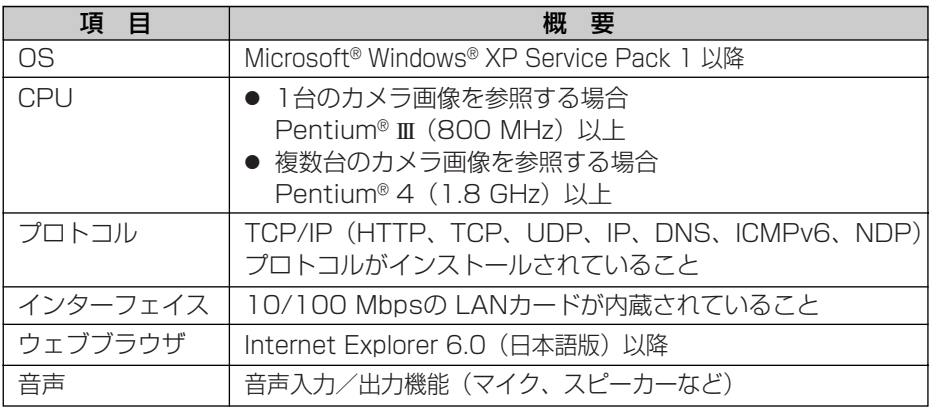

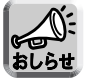

ネットワーク環境の詳細については、パナソニックのサポートウェブサイト (http://panasonic.biz/netsys/netwkcam/support/)を参照してください。

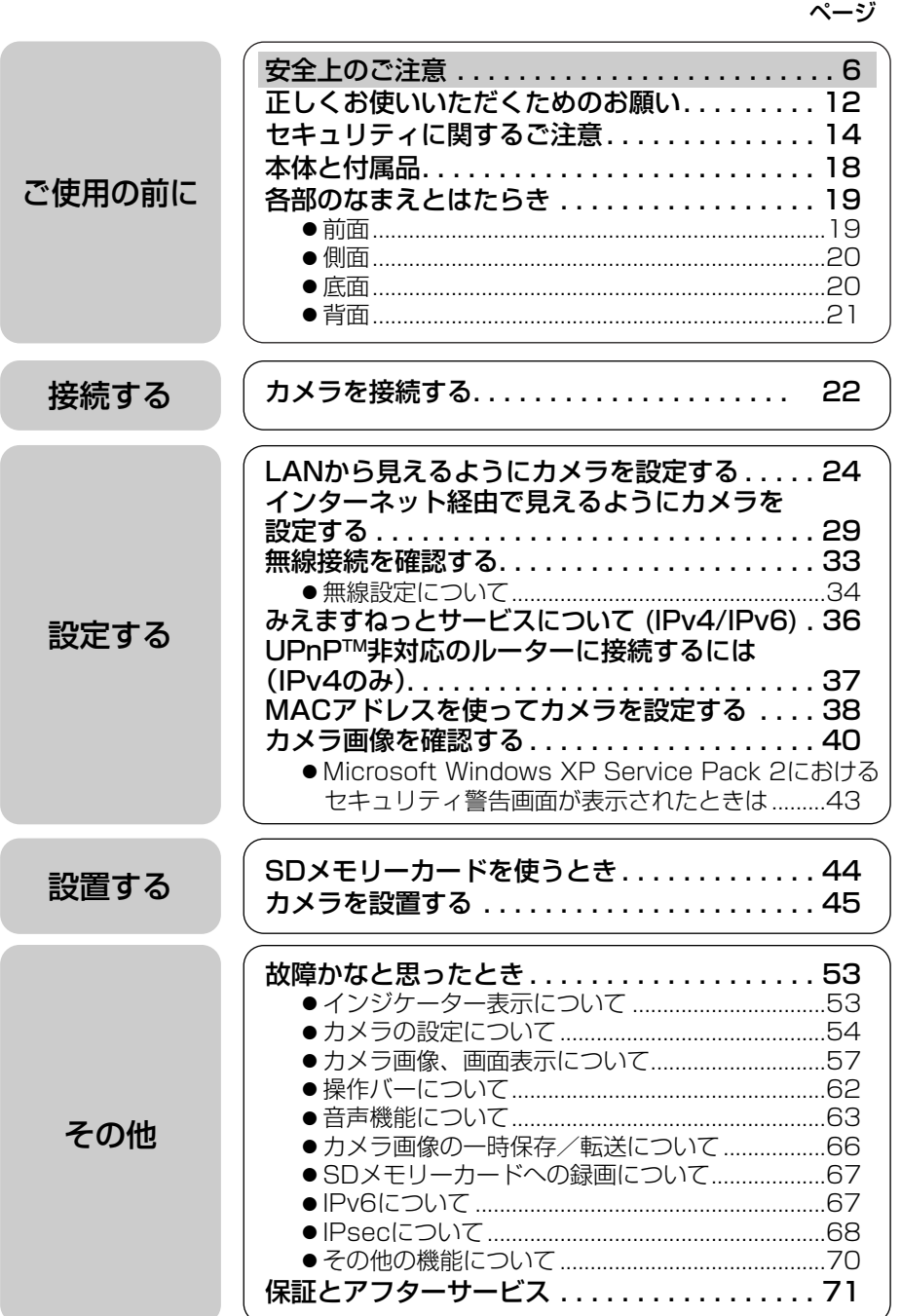

**設 置 す る**

**そ の 他** <span id="page-5-0"></span>安全上のご注意 (必ずお守りください)

お使いになる人やほかの人への危害、財産への損害を未然に防止するため、 必ずお守りいただくことを、次のように説明しています。

■ 表示内容を無視して誤った使いかたをしたときに生じる危害や損害の程度 を、次の表示で区分し、説明しています。

警告 注意 この表示の欄は、「死亡または重傷などを負う可能性 が想定される」内容です。 この表示の欄は、「傷害を負う可能性または物的損害 のみが発生する可能性が想定される」内容です。

■ お守りいただく内容の種類を、次の絵表示で区分し、説明しています。 (下記は絵表示の一例です。)

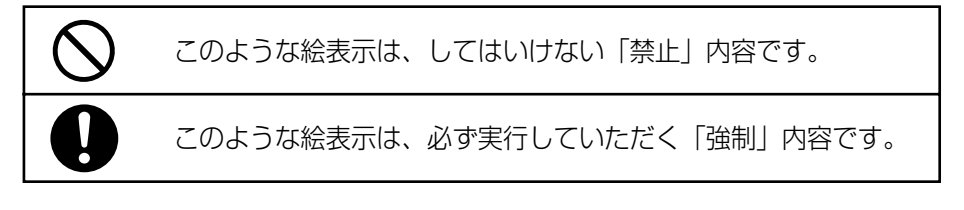

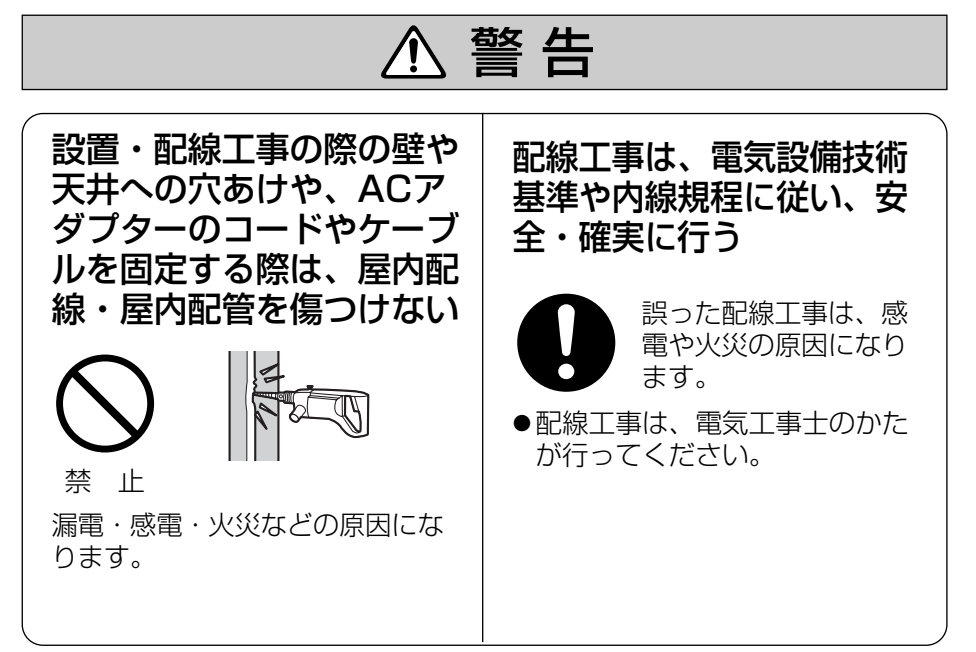

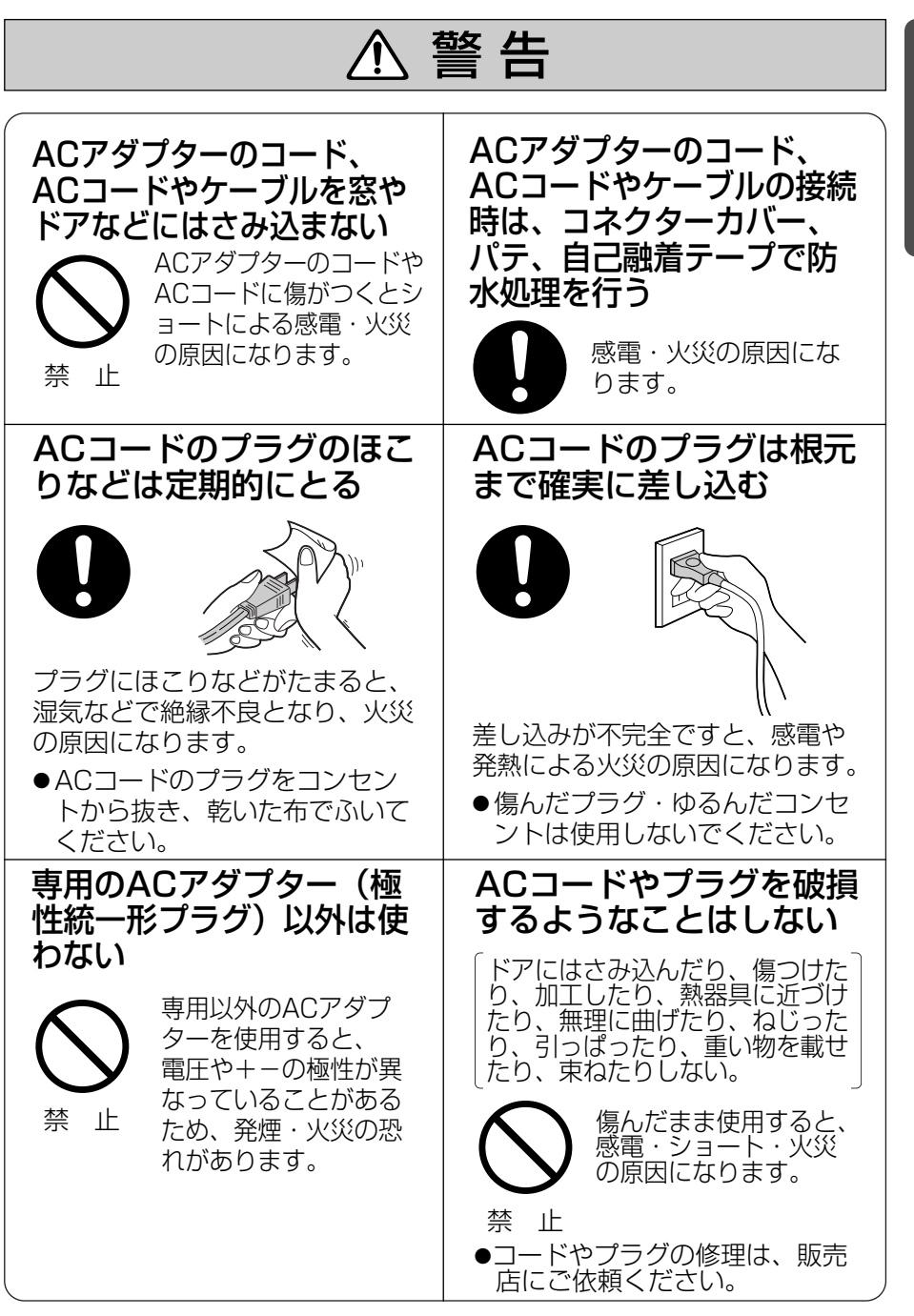

**ご 使 用 の 前 に** 安全上のご注意 (必ずお守りください)

警 告

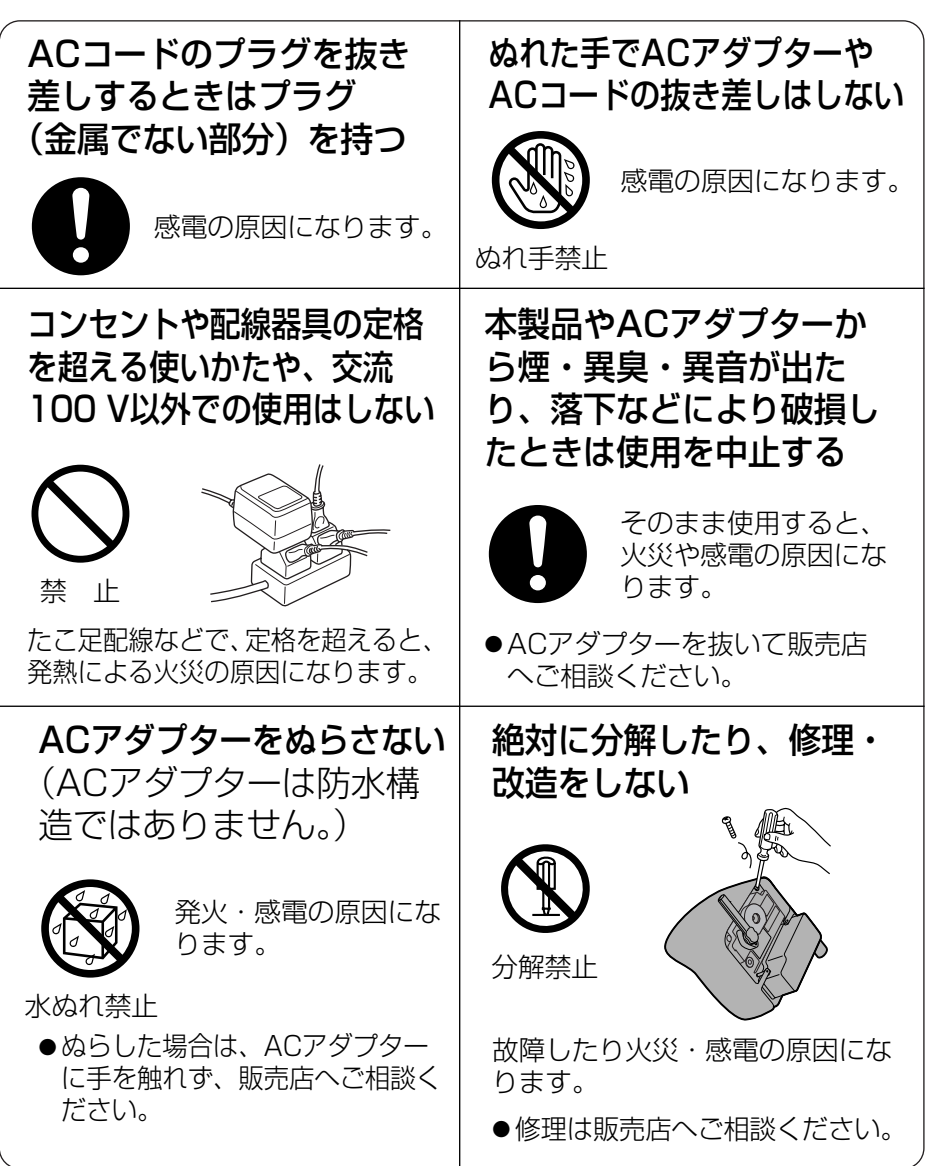

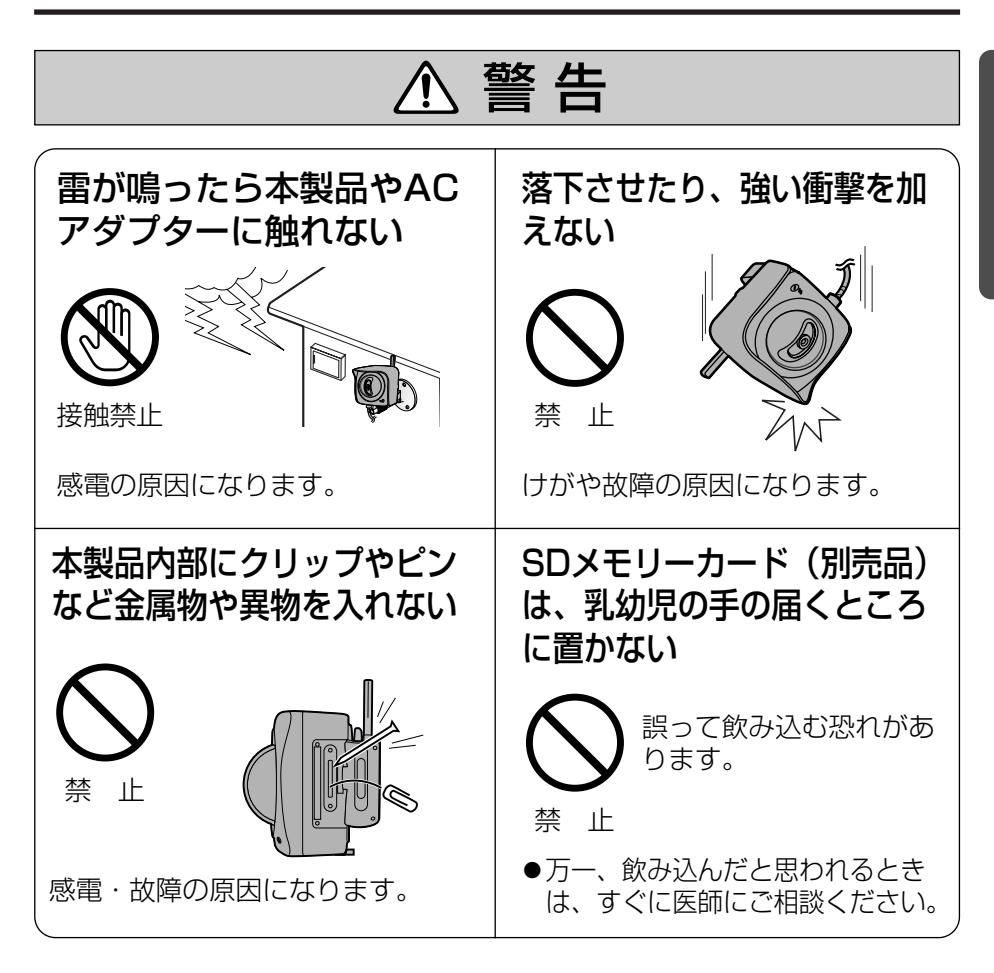

安全上のご注意 (必ずお守りください)

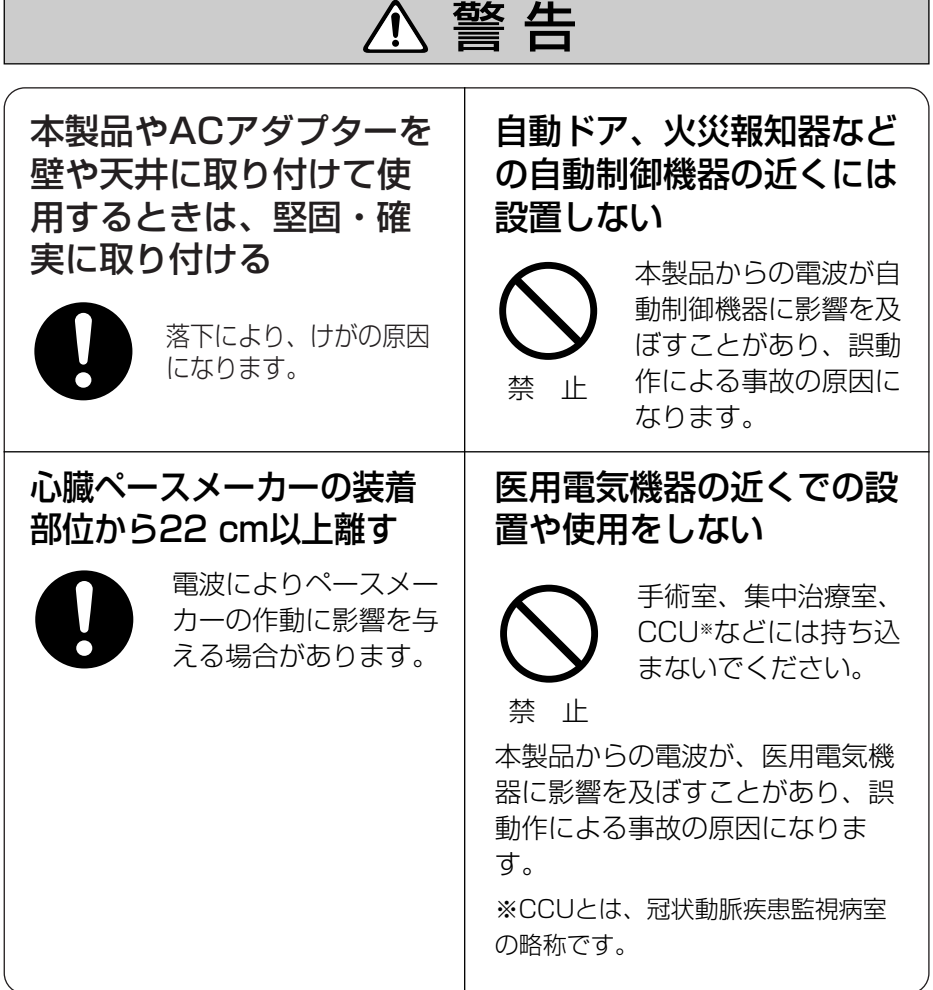

<span id="page-10-0"></span>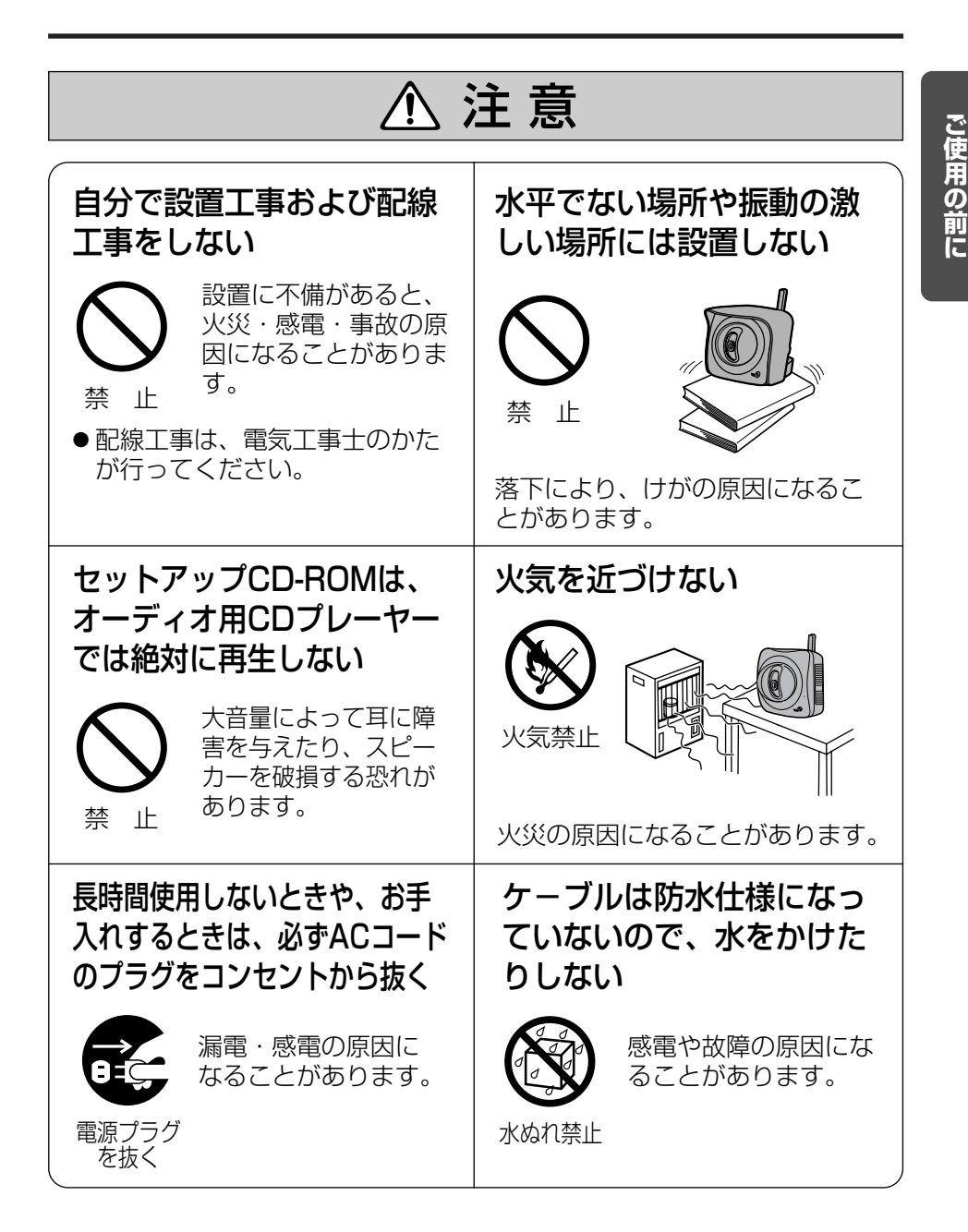

# <span id="page-11-0"></span>**正しくお使いいただくためのお願い**

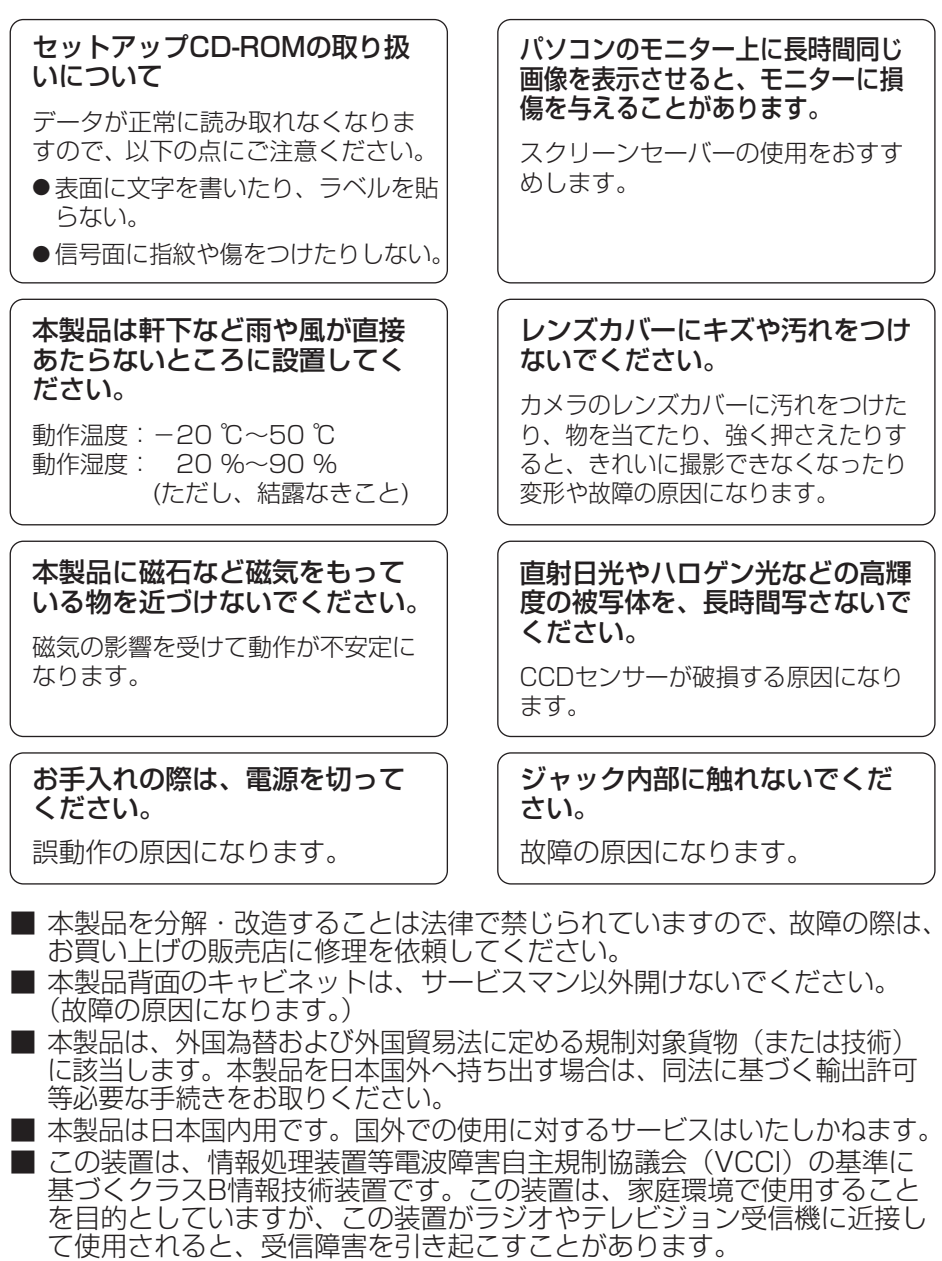

取扱説明書に従って正しい取り扱いをしてください。

12 ■ 停電などの外部要因により生じたデータの損失ならびに、その他直接、間 接の損害につきましては、当社は責任を負えない場合もございますので、 あらかじめご了承ください。

### 無線通信の使用範囲について

本製品と無線機器の距離が 約50 cm~120 m (屋内見通 し距離)・約50 cm ~600 m (屋外見通し距離)の範囲でお使 いください

(無線機器の性能や周囲の環境に よっては、使用範囲が狭くなり ます。)

#### 次のような機器と同時に本製品 を使用しないでください

(電波が混信したり、誤動作の原 因になります。)

- 特定無線局や移動通信機器の ある屋内
- 電子レンジの近く
- 盗難防止装置やPOSシステム など2.4 GHz周波数帯域を利 用している機器のある屋内

本製品と無線端末の間に次のよ うな物体があるときは設置場所 を変更してください

(電波を通しにくい物質が周囲に あると通信ができなかったり通 信速度が遅くなる場合がありま す。)

- 鉄のドア
- スチール棚
- コンクリート、石、レンガなど の壁
- 防火ガラス

### 電波に関するご注意

本製品の使用周波数帯では、電子レンジなどの産業・科学・医療用機器のほ か工場の製造ラインなどで使用されている移動体識別用の構内無線局(免許 を要する無線局)および特定小電力無線局(免許を要しない無線局)ならび にアマチュア無線局(免許を要する無線局) が運用されています。

- 1.本製品を使用する前に、近くで移動体識別用の構内無線局および特定小電 力無線局ならびにアマチュア無線局が運用されていないことを確認してく ださい。
- 2.万一、本製品から移動体識別用の構内無線局に対して有害な電波干渉の事 例が発生した場合には、速やかに使用周波数を変更するかまたは電波の発 射を停止したうえ、ネットワークカメラ カスタマコンタクトセンター(☞ [「保証とアフターサービス」\)](#page-70-0)にご連絡いただき、混信回避のための処置な ど(例えば、パーティションの設置など)についてご相談ください。
- 3.その他、本製品から移動体識別用の特定小電力無線局あるいはアマチュア 無線局に対して有害な電波干渉の事例が発生した場合など何かお困りのこ とが起きたときには、ネットワークカメラ カスタマコンタクトセンター (☞ [「保証とアフターサービス」\)](#page-70-0)へお問い合わせください。

# <span id="page-13-0"></span>**セキュリティに関するご注意**

本製品をご使用になる場合、下記のような被害を受けることが想定されます ので、セキュリティ対策を十分に行ってください。

- ●本製品を経由したお客様のプライバシー情報の漏えい
- ●悪意の第三者による本製品の不正操作
- ●悪意の第三者による本製品の妨害や停止

行うべきセキュリティ対策は下記のとおりです。

- 不正な攻撃から守るため、最新のファームウェアを入手してバージョン アップする。(☞ [セットアップCD-ROM内の応用編110ページ\)](#page-109-0) (バージョンアップを怠ると、アクセスできなくなったり、情報の漏えい につながることがあります。)
- ■本製品へアクヤスするためのユーザー名/パスワード (☞ セットアップ [CD-ROM内の応用編69ページ\)、](#page-68-0)本製品に対する設定情報は、お客様の 責任管理下にあります。それらの情報に関わる利用者または利用者グルー プ以外の第三者が、参照、更新、削除、複写できないようにアクセスを制 限する。
- ■本製品を盗難に遭いにくい人目につかない場所に設置する。
- お客様の利用情報(ビデオ映像・静止画・インターネットコンテンツなど) は、お客様の責任管理下にあります。それらの利用者情報に関わる利用者 または利用者グループ以外の第三者が、参照、更新、削除、複写できない ようにアクセスを制限する。(☞ [セットアップCD-ROM内の応用編69](#page-68-0) ページ)
- 以下のような場合は、必要に応じて個人情報をバックアップ (☞ セット [アップCD-ROM内の応用編113ページ\)](#page-112-0)したあと、本製品を工場出荷値 に戻す(☞ [セットアップCD-ROM内の応用編115ページ\)。](#page-114-0)
	- 当社が関与できない外部業者に修理を依頼するとき。
	- ●他人に譲渡するとき。
- SDメモリーカード内の画像データは、プライバシー情報の漏えいにつながる ことがあります。譲渡、修理などで第三者に渡す場合は、SDメモリーカード を取りはずす。(☞ [セットアップCD-ROM内の応用編81ページ\)](#page-80-0)
- ■本製品を廃棄するときは、本製品を初期化して工場出荷時設定に戻したり、 あるいは、電気的消去や物理的破壊などの手段により本製品上の情報を抹 消する。(☞ [セットアップCD-ROM内の応用編115ページ\)](#page-114-0)

パナソニック コミュニケーションズ株式会社

### プライバシーに関するご注意

#### プライバシー・肖像権について

カメラの設置や利用につきましては、ご利用されるお客様の責任で被写体のプ ライバシー(マイク内蔵モデルにあっては、マイクで拾われる音声に対するプ ライバシーも含む)、肖像権などを考慮のうえ、行ってください。

※「プライバシーは、私生活をみだりに公開されないという法的保障ないし権 利、もしくは自己に関する情報をコントロールする権利。また、肖像権は、 みだりに他人から自らの容ぼう・姿態を撮影されたり、公開されない権利」 と一般的に言われています。

### <span id="page-15-0"></span>無線LAN製品ご使用時におけるセキュリティに関するご注意! お客様の権利(プライバシー保護)に関する重要な事項です

無線LANでは、イーサネットケーブルを使用するかわりに、電波を利用して パソコンなどと無線LANアクセスポイント間で情報のやり取りを行うため、 電波の届く範囲であれば自由にネットワーク接続が可能であるという利点が あります。

その反面、電波はある範囲内であれば障害物(壁など)を越えてすべての場所 に届くため、セキュリティに関する設定を行っていない場合、以下のような 問題が発生する可能性があります。

■ 通信内容を盗み見られる

悪意ある第三者が、電波を故意に傍受し、

● ID、パスワード、通信画像やEメール

などの通信内容を盗み見られる可能性があります。

■ 不正に侵入される

悪意ある第三者が、無断で個人や会社内のネットワークへアクセスし、

- 個人情報や機密情報を取り出す(情報漏えい)
- 特定の人物になりすまして通信し、不正な情報を流す(なりす まし)
- 傍受した通信内容を書き替えて発信する(改ざん)
- コンピュータウィルスなどを流しデータやシステムを破壊する (破壊)

などの行為をされてしまう可能性があります。

本来、無線LANアダプター、ネットワークカメラやカメラコントロールユニッ トをはじめとする無線LAN製品(以下、無線LAN製品という)は、これらの問 題に対応するためのセキュリティに関する設定が用意されていますので、無線 LAN製品のセキュリティに関する設定を行い使用することで、その問題が発生 する可能性は少なくなります。

お客様がセキュリティ問題発生の可能性を少なくするためには、無線LAN製 品をご使用になる前に、必ず無線LAN製品のセキュリティに関する設定を取 扱説明書に従って行ってください。

なお、無線LANの仕様上、特殊な方法によりセキュリティに関する設定が 破られることもありえますので、ご理解のうえ、ご使用ください。 セキュリティに関する設定について、お客様自身で対処できない場合には、 ネットワークカメラ カスタマコンタクトセンター(☞ [「保証とアフターサービ](#page-70-0) ス) までお問い合わせください。

当社では、お客様がセキュリティに関する設定を行わないで使用した場合の 問題を十分理解したうえで、お客様自身の判断と責任においてセキュリティ に関する設定を行い、無線LAN製品を使用することをおすすめします。 セキュリティに関する設定を行わない、あるいは、無線LANの仕様上やむを えない事情によりセキュリティの問題が発生してしまった場合、当社では、 これによって生じた損害に対する責任を負いかねます。

上記文掲載URL:

http://panasonic.biz/netsys/netwkcam/support/jeita\_info.html

パナソニック コミュニケーションズ株式会社

# <span id="page-17-0"></span>**本体と付属品**

ご使用いただく前に、本体と付属品を確認してください。万一、不備な点がありました ら、お手数ですがお買い上げの販売店までご連絡ください。

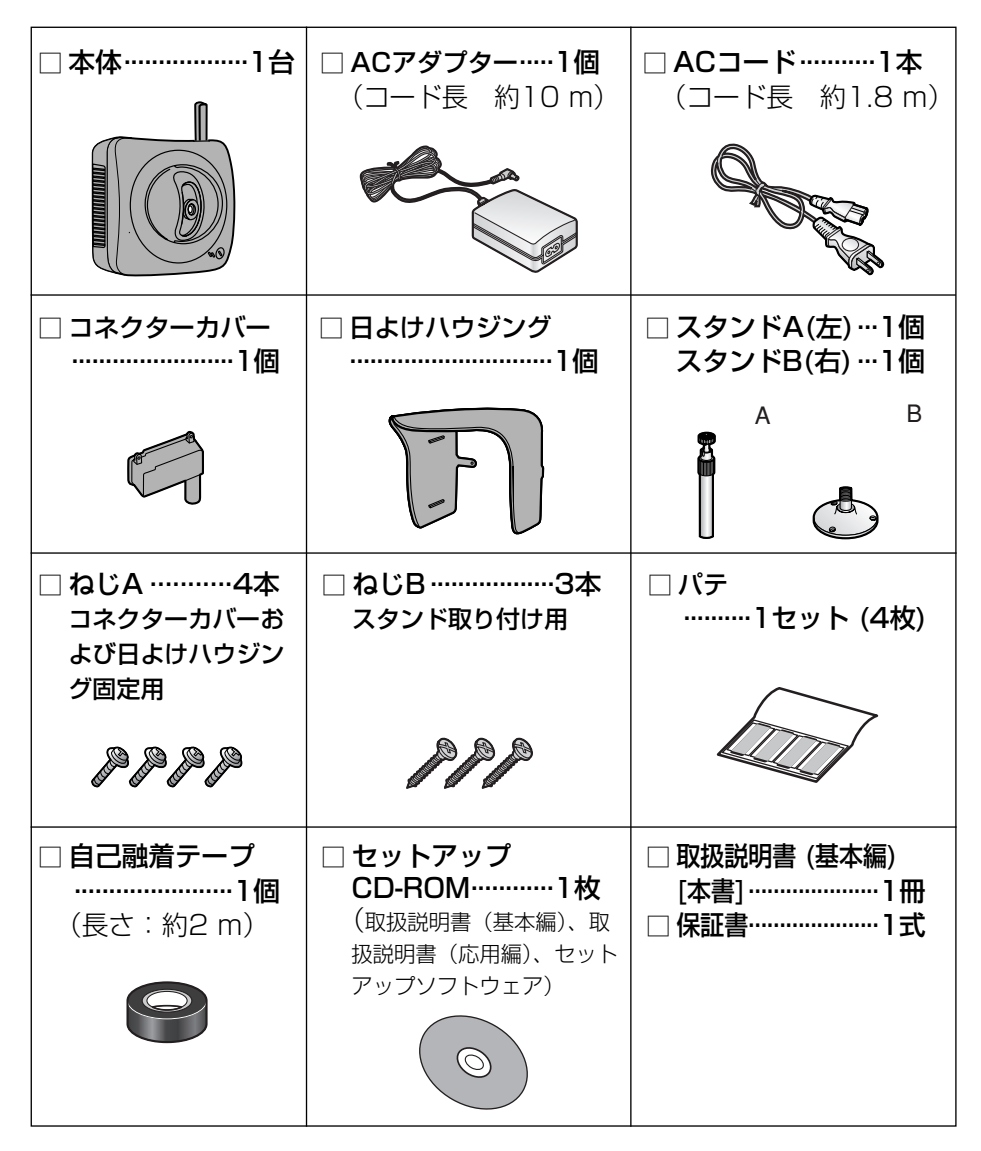

# <span id="page-18-0"></span>**各部のなまえとはたらき**

前面

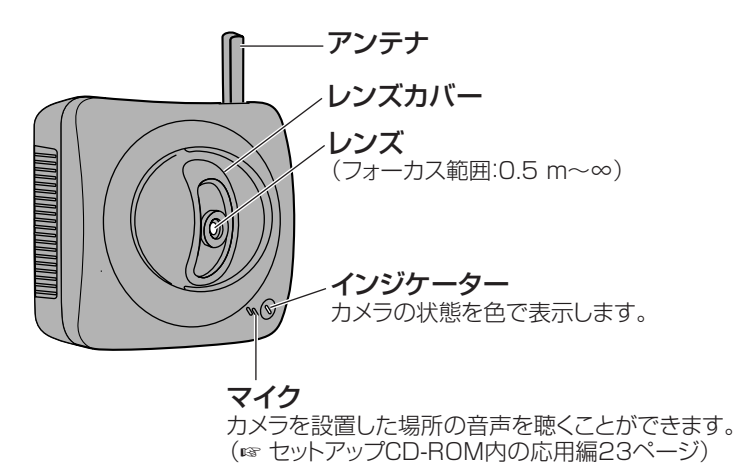

### ■ インジケーターについて

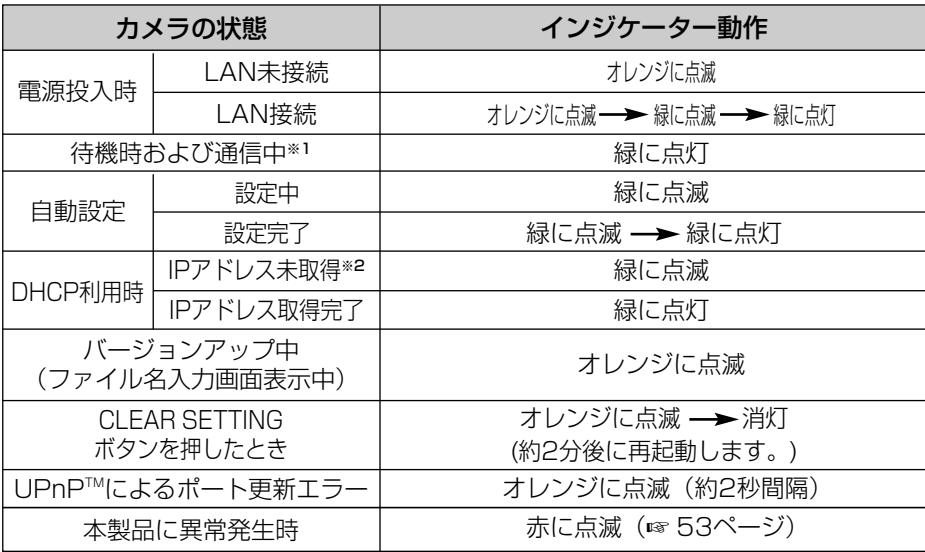

- ※1 イーサネットケーブルを抜くなど、LAN (ローカルエリアネットワーク) に接続していないとき は、オレンジに点灯します。
- ※2 LANに接続していないときは、オレンジに点滅します。

**ご 使 用 の 前 に**

( md ) つづく

<span id="page-19-0"></span>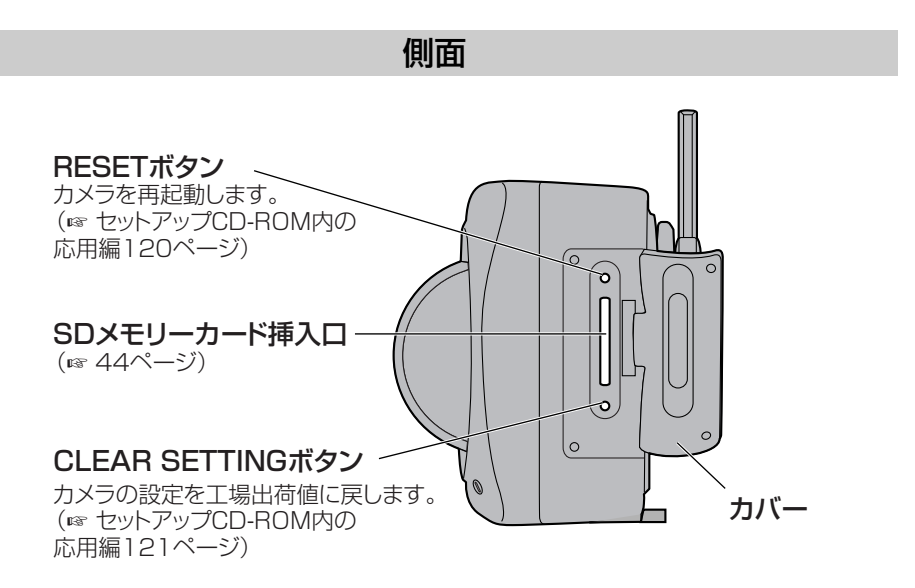

底面

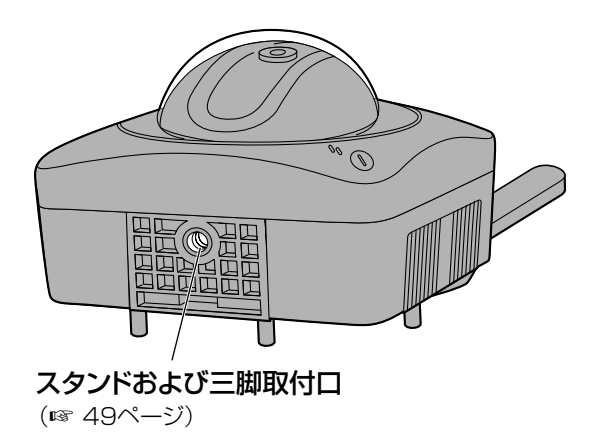

背面

<span id="page-20-0"></span>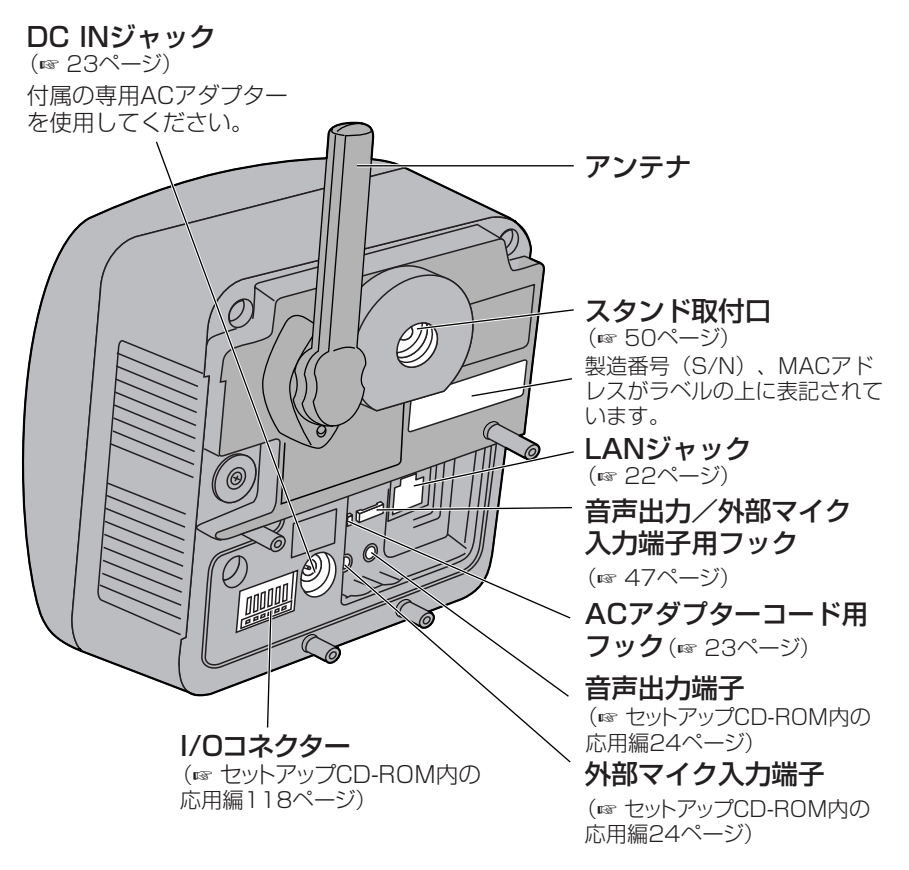

- 外部スピーカーを音声出力端子に接続する場合は、アンプ内蔵のスピーカーを接 続してください。
	- 外部マイクおよび外部スピーカーを屋外に設置する場合には、屋外設置用のもの を使用してください。

# <span id="page-21-0"></span>**カメラを接続する**

カメラにネットワークの設定を行うために、市販品のイーサネットケーブ ル(カテゴリー5ストレートケーブル)でルーターにカメラを接続します。

**1** イーサネットケーブル(市販品)を接続する

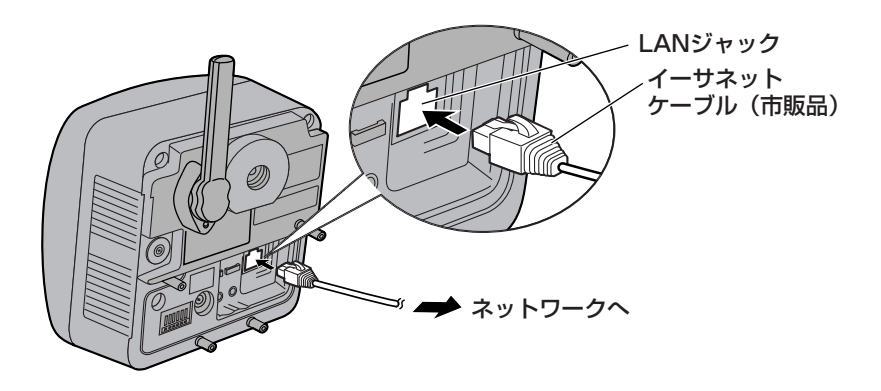

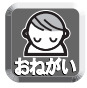

本手順以降の説明では、ルーターとパソコンの電源は入っていて、インター ネットにつながっている状態として説明しています。インターネット接続に ついては、使用しているルーターの取扱説明書を参照してください。

### **2** イーサネットケーブル(市販品)をルーターのLANジャックに接続 する

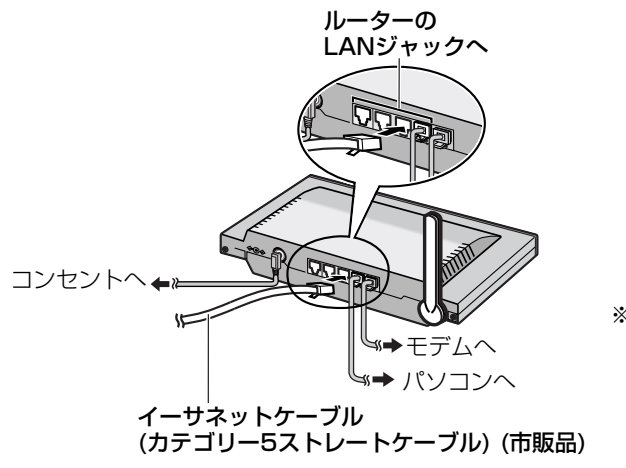

※ルーターのイラストは� 当社製カメラコントロール ユニット(BB-HGW502) のものを使用しています。�

# <span id="page-22-0"></span>**3** ACアダプターを接続する

- インジケーターが緑に点灯していることを確認してください。緑に点灯し ないときは[、53ページを](#page-52-0)参照してください。
- パン/チルト動作時に音が聞こえますが、これは通常の動作です。

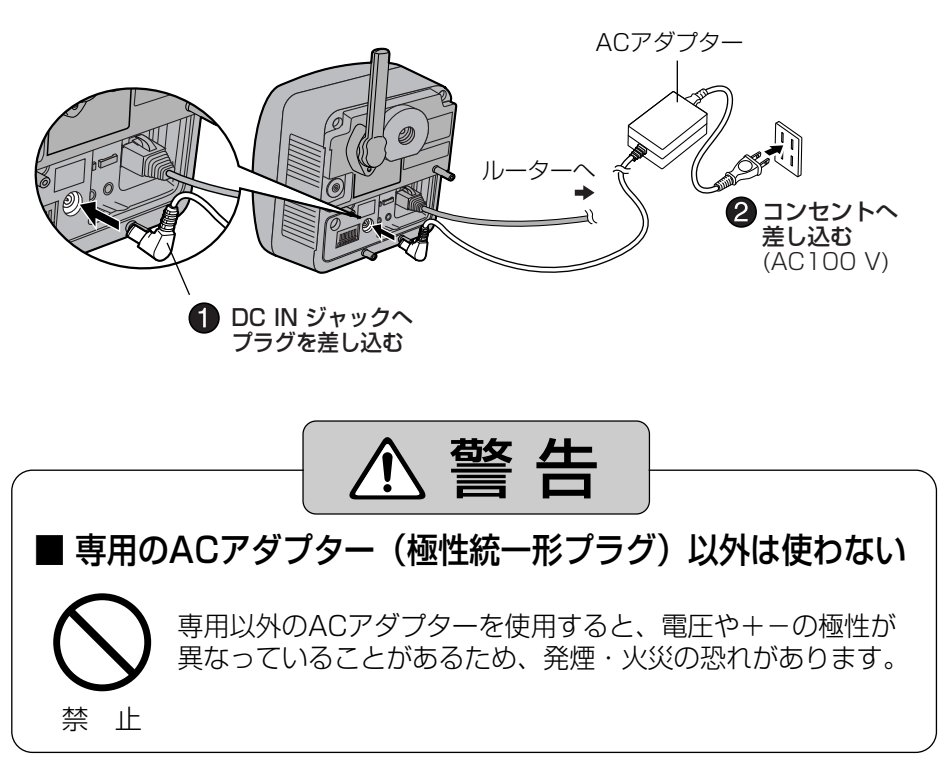

**4** ACアダプターのコードをACアダプターコード用フックに通す

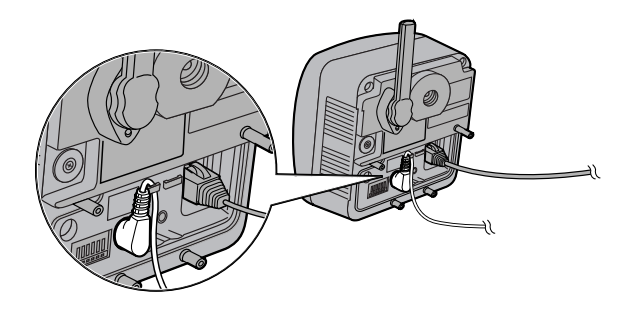

# <span id="page-23-0"></span>**LANから見えるようにカメラを設定する**

付属のセットアップCD-ROMを使い簡単に設定することができます。 下記の説明は、BB-HGW502(カメラコントロールユニット)以外のルーター(他社製 含む)を使用している場合のみに該当します。BB-HGW502をご使用の場合はBB-HGW502の取扱説明書を参照してください。

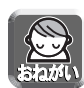

- パソコンのファイアウォール設定が有効になっているときは、一時的に解除し てからカメラ設定を行ってください。
- パソコンと同じLANにカメラを接続してください。
- すべてのウェブブラウザを閉じてから、設定を開始してください。
- セットアップCD-ROMの詳しい説明は[セットアップCD-ROM内の応用編128](#page-127-0) ページを参照してください。
- ●無線設定をするときは、ご使用の無線ルーターの無線LAN設定値 (SSID 、通 信モード、暗号化設定など)が必要です。(無線LAN設定値の参照のしかたは、 ご使用の無線ルーターの取扱説明書をご覧ください。)
- 無線で通信しているカメラやパソコンがある場合、IPアドレスが重複すること があり、設定後のカメラと通信できないことがあります。セットアップCD-[ROM内の応用編130ページ「](#page-129-0)『カメラの手動設定』を行うとき」を参照し、設 定してください。

### **1** 付属のセットアップCD-ROMをパソコンのCD-ROMドライブに入れる

● 自動的に設定画面が表示されます。 (設定画面が表示されない場合は、セットアップCD-ROM内の "Setup.exe" ファイルをダブルクリックしてください。)

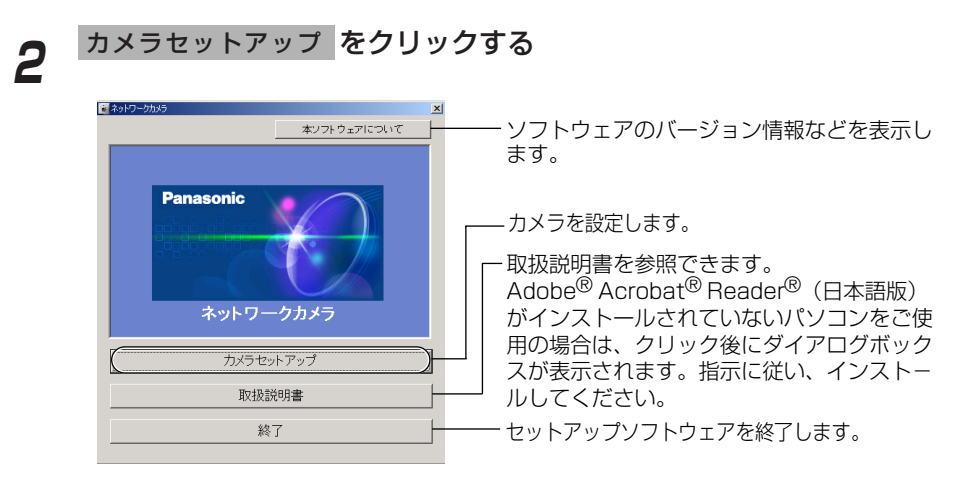

<span id="page-24-0"></span>●次のダイアログが表示される場合は、 ブロックを解除する | をクリック してください。

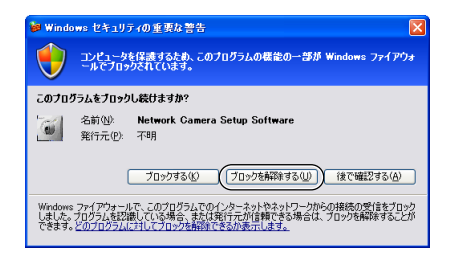

# **3** 設定するカメラを選び、 をクリックする 実行�

● ルーターに接続しているカメラの検索を行い、MACアドレスとIPアドレ ス、ポート番号が表示されます。

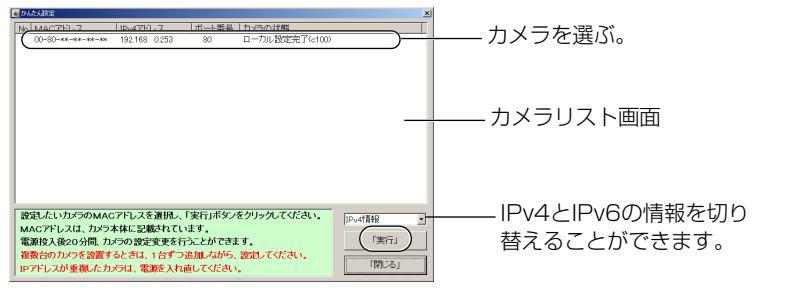

● 同じネットワークに接続しているすべてのカメラを検索することができま す。 カメラの背面にあるラベルに書かれたMACアドレス(☞ [21ページ\)](#page-20-0) と画面に表示されているMACアドレスを照合することで、どのカメラを 設定しようとしているのかがわかります。

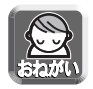

- カメラの電源を入れて20分以上経過している場合は、カメラの設定を行う ことができません。カメラのACコードをコンセントから抜いてからもう一 度入れて、再度セットアップソフトウェアを起動してください。
- パソコンのファイアウォール設定の影響でカメラリスト画面上にカメラ が表示されないことがあります。そのようなときは、以下の画面上で MACアドレスを入力することで、カメラ設定を行うことができます。 (☞ [38ページ\)](#page-37-0)

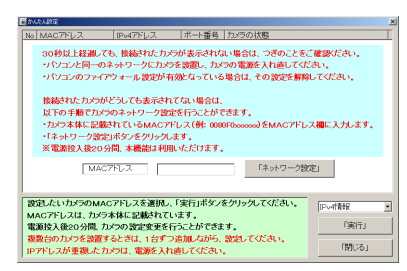

| ロロ⇔つづく

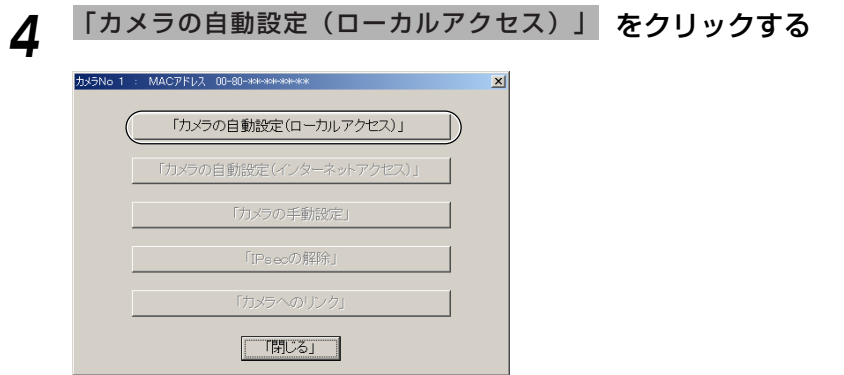

● カメラが工場出荷時の設定(またはCLEAR SETTINGボタンを押したあ との設定)では、「カメラの自動設定(ローカルアクセス)」しか選ぶこと ができません。Static設定またはDHCP設定を行いたい場合は、カメラ の自動設定(ローカルアクセス)を行ったあとに、再度セットアップソフ トウェアを使用し、「カメラの手動設定」を選び、設定を行ってください。

# 5 ユーザー名とパスワードを設定して、 登録 をクリックする

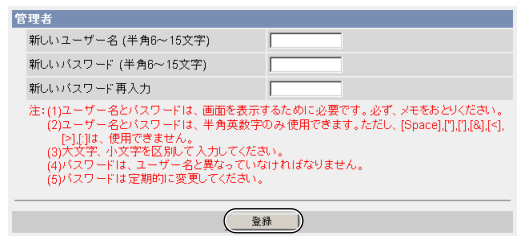

**6** 設定したユーザー名とパスワードを入力して OK をクリックする

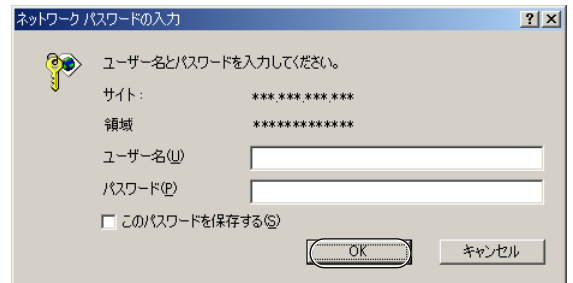

## **7** 無線設定をするには「する」をチェックし、 をクリックする 次へ>�

●「しない」を選んだときは、手順10へ進んでください。

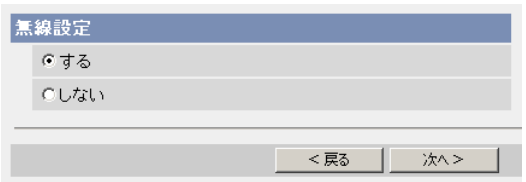

● 無線設定は、カメラの設定画面の |無線 | でも設定することができます。 (☞ [セットアップCD-ROM内の応用編54ページ\)](#page-53-0)

## **8** 無線設定をする (各項目の詳しい説明は[、34ページの](#page-33-0)「無線設定について」を参照 してください)

●無線設定は、ご使用の無線ルーターの無線LAN設定値に合わせてください。

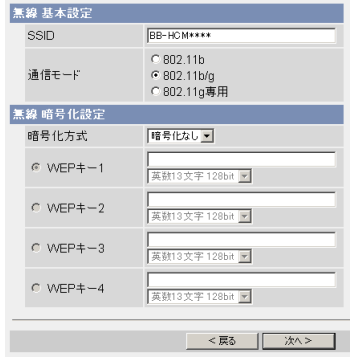

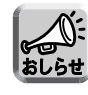

- ●暗号化を行うと他人に通信内容を 見られる可能性を低くすることが できます。
	- ●無線ルーターのMACアドレスフィ ルタリングを行う場合には、カメ ラ本体MACアドレスと無線MAC アドレスの両方を登録してくださ い。なお、無線MACアドレスは、 カメラ本体MACアドレスに1を加 えた値です。

## 設定が終わったら 次へ> をクリックする

# **10** カメラのシングル画面が表示されれば、設定は完了です<br>● カキュリティ警告画面が表示された場合は、 よい あクリックする。

- セキュリティ警告画面が表示された場合は、 はい をクリックする。 (☞ [42ページ\)](#page-41-0)
	- Microsoft Windows XP Service Pack 2をご使用の場合のセキュ リティ警告画面については[、43ページを](#page-42-0)参照してください。

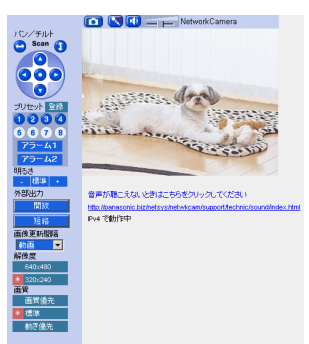

ウェブブラウザのインターネット一時 ファイル設定を「ページを表示するごと に確認する」にしてください。(☞ セット [アップCD-ROM内の応用編134ページ\)](#page-133-0) 設定しない場合、古い画像が表示される などの現象が発生することがあります。

## ■ インターネット経由で見えるようにカメラを設定するには

シングル画面が表示されるのと同時に以下の画面が表示されます。 <u>インターネット経由でアクセスするように設定するには、</u> **設定を続ける** をク リックし[、30ページの](#page-29-0)手順3へ進んでください。

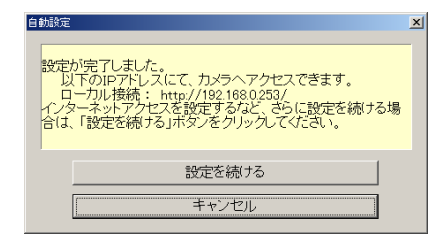

● インターネット経由で見えるように設定しないときは、 | キャ**ンセル** | を クリックし[、40ページの](#page-39-0)「カメラ画像を確認する」に進んでください。

# <span id="page-28-0"></span>**インターネット経由で見えるようにカメラを設定する**

### **カメラリスト画面を表示する (☞ [24](#page-23-0)[~25ページ\)](#page-24-0)**

# **2** 設定するカメラを選び、「実行」 をクリックする<br>【

● ルーターに接続しているカメラの検索を行い、MACアドレスとIPアドレ ス、ポート番号が表示されます。

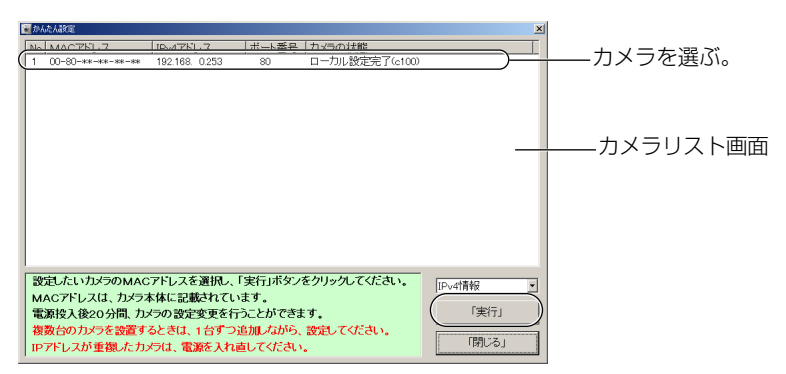

● 同じネットワークに接続しているすべてのカメラを検索することができま す。カメラの背面にあるラベルに書かれたMACアドレス(☞ [21ページ\)](#page-20-0) と画面に表示されているMACアドレスを照合することで、どのカメラを 設定しようとしているのかがわかります。

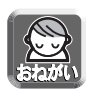

カメラの電源を入れて20分以上経過している場合は、カメラの設定を行う ことができません。カメラのACコードをコンセントから抜いてからもう一 度入れて、再度セットアップソフトウェアを起動してください。

| ロロ⇔つづく

## <span id="page-29-0"></span>**3** 「カメラの自動設定(インターネットアクセス)」 をクリックする

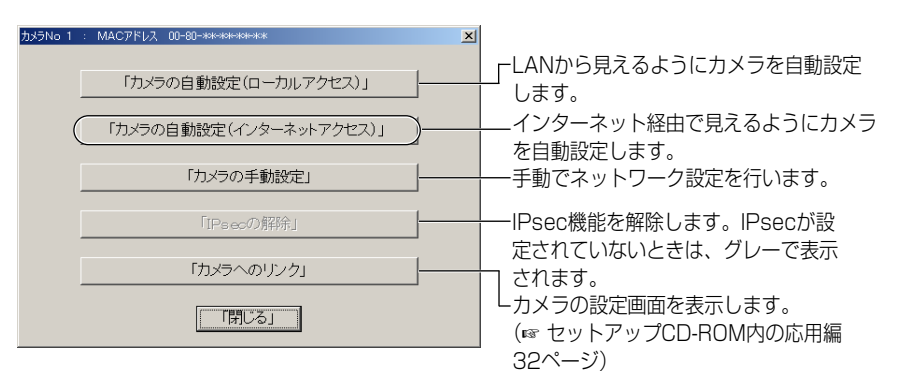

● カメラが工場出荷時の設定(またはCLEAR SETTINGボタンを押したあ との設定)では、「カメラの自動設定(ローカルアクセス)」しか選ぶこと ができません。Static設定またはDHCP設定を行いたい場合は、カメラ の自動設定(ローカルアクセス)を行ったあとに、再度セットアップソフ トウェアを使用し、「カメラの手動設定」を選び、設定を行ってください。

### <u>⁄1</u> 設定したユーザー名とパスワードを入力して OK をクリックする

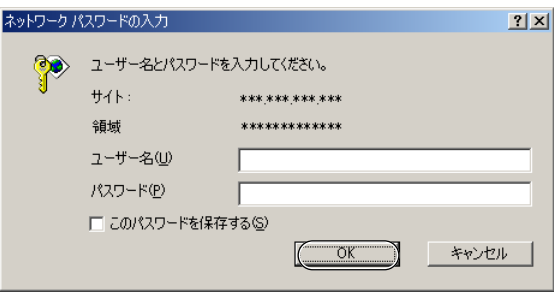

## **5** インターネット経由でアクセスできるようにするには「する」を、 アクセスできないようにするには「しない」をチェックし て、 次へ> をクリックします。

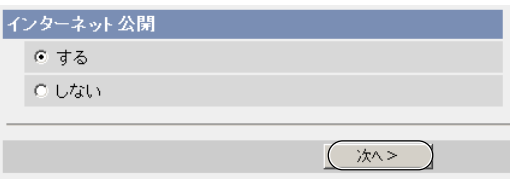

● UPnP™非対応ルーターを使用している場合は、「しない」を選んでくだ さい。

「しない」を選んだときは、手順9に進んでください。

## **6** 「みえますねっとサービス」(有料)に登録する場合は、「する」を チェックして 次へ> をクリックする

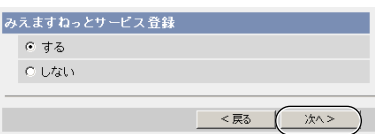

### みえますねっとサービス (有料) について

インターネット経由でカメラ画像を見るときは[、36ページを](#page-35-0)参照し「みえます ねっとサービス」を理解したうえで登録を行ってください。

- 複数台のカメラを持っている場合は、1台だけに「みえますねっとサービス1 への登録をしてください。複数台分登録する必要はありません。
- ●「しない」を選んだときは、手順9へ進んでください。

### **7** ユーザー名とパスワードの入力画面が表示されるので、設定したユー **ザー名とパスワードを入力して OK あクリックする**

| ロロ⇔つづく

## <span id="page-31-0"></span>**インターネット経由で見えるようにカメラを設定する**

### **8** しばらくすると「みえますねっとサービス」(有料)のウェブサイト が表示されるので、画面に従って登録する

- "UPnPのポートフォワーディング設定に失敗しました。"が表示されたら、 ルーターの取扱説明書に従い、UPnPTM設定を有効にするかポート フォワーディング設定を行ってください[。56ページ「](#page-55-0)UPnPTMによるポー トフォワーディング設定に失敗する。」を参照してください。
- "みえますねっとサービスの登録に失敗しました。"が表示されたら、ルー ターがインターネットに接続されているか確認してください。

#### **9** "設定が完了しました。"と表示されたら、 シングル画面へ をクリッ<br>ノー・ クする

- インターネット公開を「しない」 にしたとき
- インターネット公開を「する」にし たとき

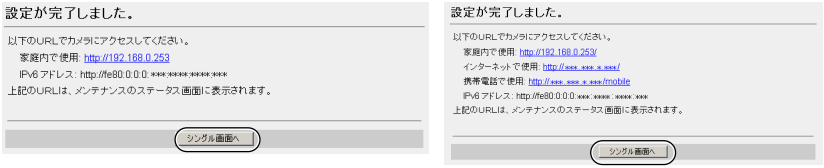

- UPnP™非対応ルーターを使用している場合は[、37ページを](#page-36-0)参照して、 ルーターにポートフォワーディングの設定を行ってください。
- "UPnPのポートフォワード設定に失敗しました。"が表示されたら、ルー ターの取扱説明書に従い、UPnPTM設定を有効にするかポートフォワーディン グ設定を行ってください。

## **10** カメラのシングル画面が表示されれば、設定は完了です

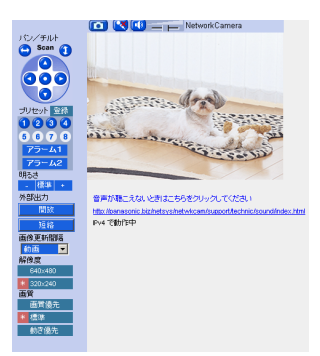

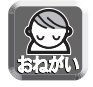

ウェブブラウザのインターネット一時ファ イル設定を「ページを表示するごとに確認 する」にしてください。(☞ セットアップ [CD-ROM内の応用編134ページ\)](#page-133-0)設定しな い場合、古い画像が表示されるなどの現象 が発生することがあります。

# <span id="page-32-0"></span>**無線接続を確認する**

無線設定の各項目を設定後、カメラのトップ画面を表示することにより、正しく起動 するか確認します。

- **1** カメラの電源を切る
- **2** イーサネットケーブルを抜く
- **3** カメラの電源を入れる ● カメラのインジケーターが緑点灯になることを確認してください。
- **4** パソコン上で、ウェブブラウザを起動する
- **5** http://カメラのアドレス(またはURL):ポート番号をアドレス枠に入 力し、|Enter|を押す

(ポート番号が80(工場出荷値)に設定されている場合は、ポート番号を入力 する必要はありません。)

**6** カメラのトップ画面が表示されれば、無線設定は完了です

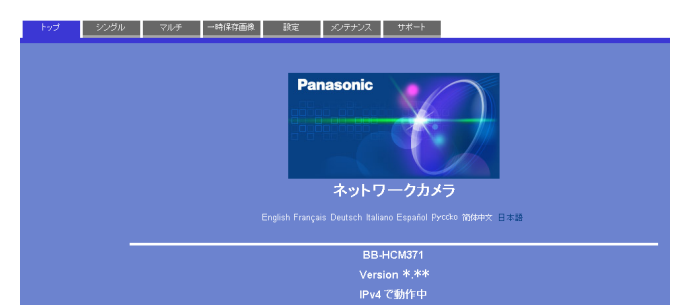

- 表示されないときは、以下の点を確認してください。
	- →無線ルーターの無線LAN設定値と一致していない。 再度、有線で接続し、設定を確認してください。
	- → プロキシサーバーを利用している。 プロキシサーバーを経由しないようにパソコンを設定する。 (☞ [セットアップCD-ROM内の応用編131ページ\)](#page-130-0)
	- →無線ルーター側の認証方式を「Open Svstem」に切り替えてみる。
- 新しい設定が反映されるまでに約1分かかります。
- 有線と無線の両方で同時にカメラへ接続することはできません。
- 無線ルーターによっては、無線ルーターを再起動する必要があります。

#### 無線設定について

<span id="page-33-0"></span>無線設定の各項目は、ご使用になる無線ルーターの無線LAN設定値と合わせてください。

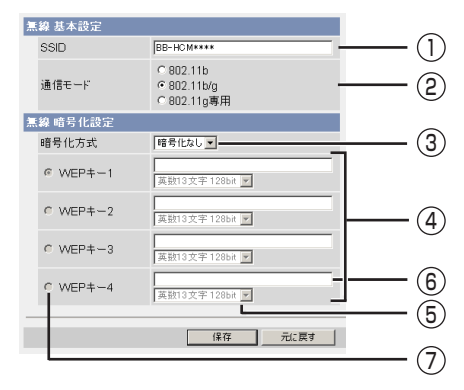

#### <u>)</u> SSIDを設定する

ネットワークの名前を設定します。

- 半角英数字記号32文字まで入力できます。(大文字・小文字は区別されます。)
- SSIDは、必ず入力してください。(SSIDはESSIDと呼ばれることもあります。)
- 同じ無線LANに接続する機器(無線LANカードなど)には、同じSSIDを設定して ください。

SSIDを設定できないタイプの無線LANカードの場合、通信することができません。

通信モードを選ぶ 2

接続している無線ルーターと同じモードを選択します。 **802.11b (IEEE802.11b) : 802.11bの無線ルーターのみ接続できま** す。 802.11b/g (IEEE802.11b/g): 802.11bまたはgの無線ルーターどちら にでも接続できます。

802.11g専用 (IEEE802.11g) :802.11gの無線ルーターのみ接続できます。

暗号化をするかしないか選ぶ 3

WEP方式を選ぶと、無線LAN内で通信するデータを暗号化することができます。 WEP方式 :暗号化を行うと、万一無線LANのデータを他人に読まれても解読 することが困難になります。

暗号化なし :暗号化したくないとき。

- WEPキー1~4を設定する 4 暗号化方式で「WEP方式」を選ぶと、WEPキー1~4が入力可能になります。 キーはひとつでも、キー1~4すべて入力しておいてもかまいません。 ただし、この4つの中のひとつには、接続している無線ルーターで選択している ものと同じキー番号に同じキーを設定します。
	- 暗号化キーは、64 bit、128 bit、152 bitの3種類あります。一般的にキーが長 くなると暗号解読が難しくなるため、長い方が安全性が高まると言われています。
- 5) ドロップダウンリストからいずれかを選びます。
- 6)空欄に、下段のドロップダウンリストで選んだ項目の文字数分を16進数(半角英 数字で "O"~ "9"、"A"~ "F"または "a"~ "f") または英数字で入力して ください。
	- (例) 16進10文字64bit :012345abcd 16進26文字128bit :0123456789abcdef012345abcd 16進32文字152bit :0123456789abcdef0123456789abcdef 英数5文字64bit : 012yz 英数13文字128bit : 0123456uvwxyz 英数16文字152bit : 0123456789uvwxvz
- 接続している無線ルーターで選択しているものと同じキー番号、同じキーを選択し 7 てください。

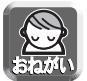

セキュリティ問題発生の可能性(☞ [16ページ\)](#page-15-0)を少なくするために、  $(3)$  ~  $(7)$  の 「無線暗号化設定」を必ず設定してください。

# <span id="page-35-0"></span>**みえますねっとサービスについて(IPv4/IPv6)**

みえますねっとサービス (有料) は、インターネット経由でカメラ画像をモニタリングする際に、 パナソニック コミュニケーションズ (株) が推奨するIPv4/IPv6の両方で利用できるダイナ ミックDNSサービスです。多くのプロバイダーはグローバルアドレスが固定ではなく変化する ため、時間が経過すると以前のIPアドレスでカメラにアクセスできなくなります。この場合、 インターネットからカメラにアクセスするためには、以下のいずれかのサービスが必要です。

- ドメイン名サービス (みえますねっとサービスなど) IPアドレスが変化しても固定のドメイン名 (例: camera.miemasu.net)でアクセ スできるサービスです。IPv6接続を利用する場合もドメイン名サービスに加入す る必要があります。
- 固定IPアドレスサービス (ご契約プロバイダーのサービスなど) IPアドレスが変化しない (固定) サービス

みえますねっとサービスの詳細情報については、ウェブサイト (http://www.miemasu.net) を参照してください。

### みえますねっとサービスの仕組み

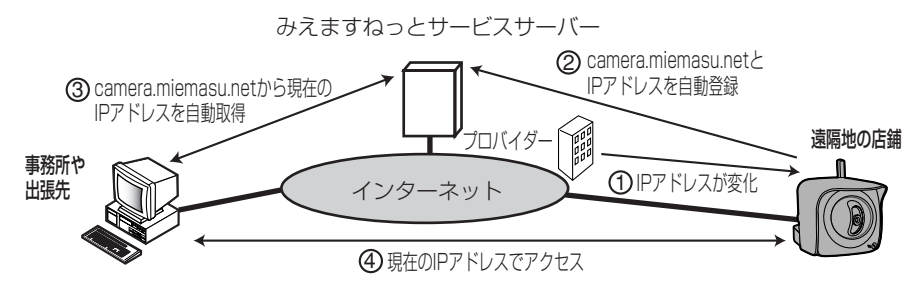

- 契約しているプロバイダーがグローバルアドレスをルーターまたはカメラに割り 1 振ります。このときに割り振られるグローバルアドレスは、固定ではなく随時変 化します。(動的グローバルアドレス)インターネットからカメラの画像を見る 場合には、このグローバルアドレスが必要になります。
- 2)みえますねっとサービスに加入していただいた場合、カメラは固有の | ドメイン 名」(例:camera.miemasu.net)をもつことになります。カメラは自動的にみ えますねっとサービスサーバーにお客様の店舗のグローバルアドレスを通知しま す。これにより、お客様が登録したドメイン名とグローバルアドレスの対比をみ えますねっとサービスサーバーが管理します。
- 3) みえますねっとサービスサーバーがドメイン名に対するクローバルアドレスを調べ て、登録されているカメラを自動的に検索します。
- 変動するグローバルアドレスを意識することなくドメイン名を使ってカメラの画像 4 を見ることができます。

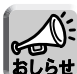

- 使用しているIPアドレスが固定なのか、変化するのかについては、ご契約のプ ロバイダーにお問い合わせください。
- プロバイダーによってはプライベートアドレスが割り振られることがあります。 その場合は、みえますねっとサービスは利用できませんので、契約しているプロ バイダーに確認してください。
<span id="page-36-0"></span>**UPnPTM非対応のルーターに接続するには(IPv4のみ)**

UPnPTM非対応ルーターを使用してインターネット経由でアクセスできるようにするに は、以下の手順を行ってください。

### **1** カメラのネットワーク(IPv4)設定を「Static設定」にする

- カメラにアクセスする(☞ [セットアップCD-ROM内の応用編8ページ\)](#page-7-0) 1
- 2) 画面上の |設定」 タブをクリックする
- ネットワーク設定画面で「Static設定」をクリックする 3
	- Static設定画面が表示されます。ルーターのポートフォワーディング設定 で必要となりますので、ポート番号とIPアドレスをメモしておいてくださ  $\left\{ \cdot \right\}$
- 4)設定内容を変更せずに 保存 をクリックする
- <u>5</u>) 再起動|をクリックする

# **2** ルーターにポートフォワーディング※1 設定をする

手順1-3でメモしたポート番号とIPアドレスを使って、ルーターのポートフォ ワーディング設定をしてください。ポートフォワーディングの設定方法は、使 用しているルーターの取扱説明書を参照してください。

# **3** みえますねっとサービス(有料)に登録する

みえますねっとサービスについては[、36ページを](#page-35-0)参照し、理解したうえで登録 を行ってください。登録手順については、セットアップCD-ROM内の応用編の [59ページを](#page-58-0)参照してください。

### ■ポートフォワーディングについて(IPv4のみ)

UPnPTM非対応ルーターを使用してインターネット経由でアクセスできるようにす るには、グローバルアドレスからプライベートアドレスへと変換するポートフォ ワーディング機能※1をルーターに設定する必要があります。また、各ネットワーク 機器(カメラなど)には固有のポート番号を設定する必要があります。

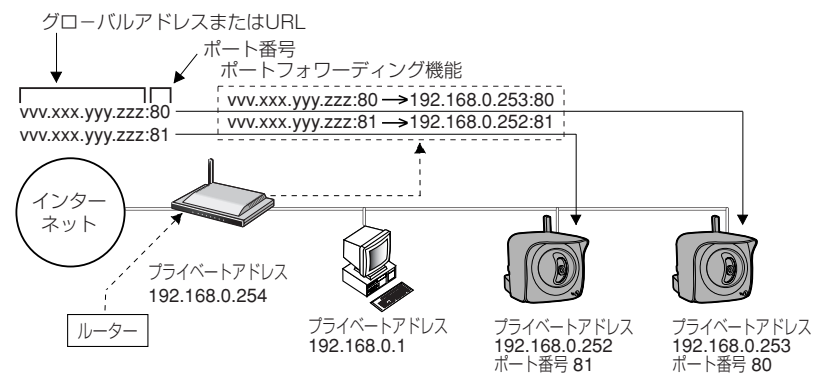

※1 ルーターによっては、ポートフォワーディング機能をアドレス変換、静的IPマスカレード、 バーチャルサーバー、仮想サーバーもしくはポートマッピングと呼んでいる製品もあります。

# <span id="page-37-0"></span>**MACアドレスを使ってカメラを設定する**

パソコンのファイアウォール設定などにより、カメラリスト画面にカメラが表示され ないことがあります。ファイアウォールを解除できない場合は、カメラのMACアドレ スを使って設定することができます。

カメラのMACアドレスを入力し、「ネットワーク設定」をクリックする

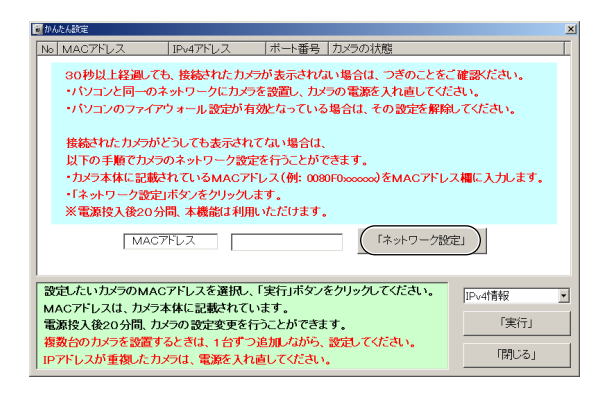

2 表示されているネットワーク情報を確認し、 OK をクリックする

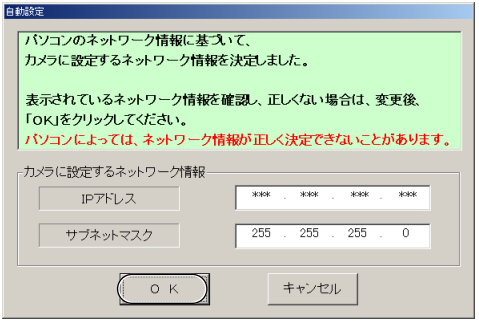

● 約1分後、管理者設定画面が表示されます。

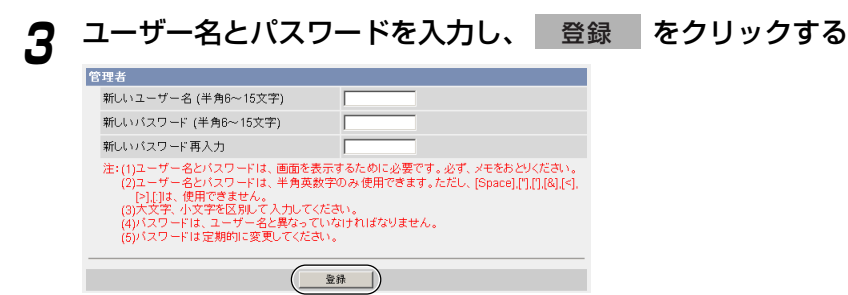

### <span id="page-38-0"></span><u>4</u> ユーザー名とパスワードを入力し、 OK をクリックする

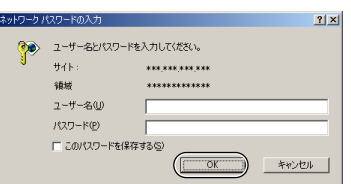

- **5** シングル画面が表示されれば、設定は完了しています
	- セキュリティ警告画面が表示された場合は、| はい | をクリックする。 (☞ [42ページ\)](#page-41-0)
	- Microsoft Windows XP Service Pack 2をご使用の場合のセキュリ ティ警告画面については[、43ページを](#page-42-0)参照してください。

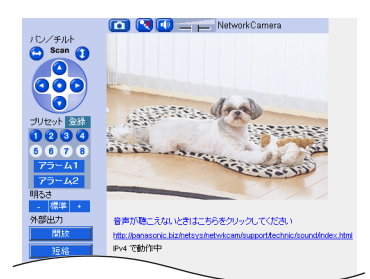

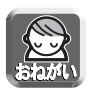

ウェブブラウザのインターネット一時 ファイル設定を「ページを表示するご とに確認する」にしてください。 (☞ セットアップCD-ROM内の応用 [編134ページ\)](#page-133-0)設定しない場合、古 い画像が表示されるなどの現象が発生 することがあります。

シングル画面については、セットアッ [プCD-ROM内の応用編11ページを](#page-10-0)参 照してください。

### **6** インターネット経由で見えるようにカメラを設定する

- UPnP™対応ルーターに接続している場合
	- $\rm \overline{1)}$  自動ポートフォワーディングを有効にする(☞ セットアップCD-ROM内 [の応用編57ページ\)](#page-56-0)
	- 2) みえますねっとサービス(有料)に登録する(☞ セットアップCD-ROM [内の応用編59ページ\)](#page-58-0)
	- <sup>3</sup> インターネット経由でカメラにアクセスする(☞ [40ページ\)](#page-39-0)

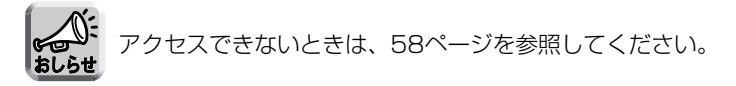

● UPnP™非対応ルーターに接続している場合

[37ページ](#page-36-0)を参照し、設定してください。

# <span id="page-39-0"></span>**カメラ画像を確認する**

### **1** パソコン上で、ウェブブラウザを起動する

#### **2** http://IPv4アドレス (またはURL): ポート番号をアドレスバーに入<br>カし、Forter を押す 力し、 を押す Enter

- ポート番号が80(工場出荷値)に設定されている場合は、ポート番号を入力 する必要はありません。ポート番号については、セットアップCD-ROM内の [応用編の37ページを](#page-36-0)参照してください。
- IPv6のときは[、セットアップCD-ROM内の応用編9](#page-8-0)[、10ページを](#page-9-0)参照し、 条件を満たしたうえで、http://(IPv6で登録したURL):ポート番号をアド レスバーに入力してアクセスしてください。
- 画像が表示されないときは[、57ページを](#page-56-0)参照してください。
- 2 入力画面でユーザー名とパスワードを入力し、 OK をクリック する OK
	- 管理者設定画面(☞ ヤットアップCD-ROM内の応用編69ページ)で「未登 録ユーザーを許可(ユーザー名・パスワードなしで公開)」にしている場合は、 ネットワーク パスワード入力画面は表示されません。

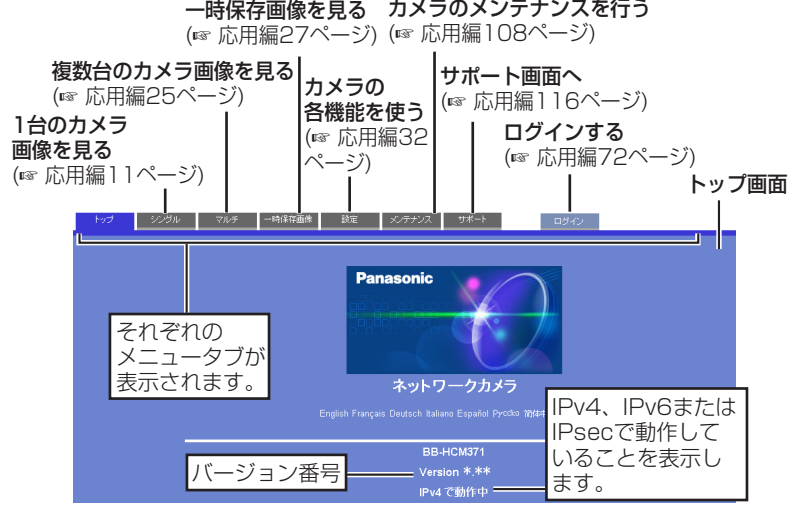

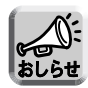

- 管理者以外の人がカメラにアクセスしているときは、「設定」、「メンテナ ンス」タブは表示されません。また、管理者の設定画面で「未登録ユー ザーを禁止」にしているときは、「ログイン」タブは表示されません。
- 一般ユーザー設定画面で「マルチ画面参照」、「一時保存画像参照」が許 可されていない場合は、「マルチ」、「一時保存画像」タブは、表示されま せん。

#### **4** 画面上の「シングル」タブをクリックする ● セキュリティ警告画面が表示されたときは[、42ページを](#page-41-0)参照してください。 ● Microsoft Windows XP Service Pack 2をご使用の場合のセキュリティ 警告画面については[、43ページを](#page-42-0)参照してください。 音声操作バー: 送話ボタン、受話ボタン、 音量調整バー (☞ [応用編23ページ\)](#page-22-0) NetworkCamera スナップショット � クリック&� (☞ [応用編16ページ\)](#page-15-0) パン/チルト センタリング機能 **O** Scan **O**  $\bullet$ (☞ [応用編15ページ\)](#page-14-0) 操作バー � 000  $\bullet$ (☞ [応用編17ページ\)](#page-16-0) **ASSESS** プリセット 登録 カメラ画像�  $0294$  $\frac{60000}{75 - 41}$  $-37.77$ 音声が聴こえない�  $75 - 42$ ときはこちらを� **明るさ** |標準| クリックしてく� 外部出力 音声が聴こえないときはこちらをクリックしてください ださい。� 開放 http://panasonic.biz/netsys/netwkcam/support/technic/sound/index.html 一短絡 Pv4 で動作中· IPv4、IPv6または � 画像更新間隔 � 画像更新間隔 IPsecで動作している� 動画  $\overline{\phantom{a}}$ (☞ [応用編17ページ\)](#page-16-0) ことを表示します。� 解像度

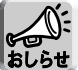

IPv6でアクセスするためには、[セットアップCD-ROM内の応用編9、](#page-8-0)[10](#page-9-0) ページを参照してください。

## **5** 終了するときは、ウェブブラウザを終了する

### <span id="page-41-0"></span>■ ヤキュリティ警告画面が表示されたときは

● 動画表示および音声機能を使うには、ActiveX®コントロールをインストールする必 要があります。

初めて動画を表示させようとすると、次の画面が表示されます。 はい ネクリッ クしてインストールしてください。 はい

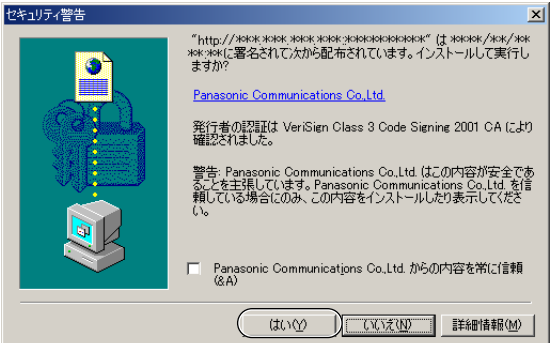

ウェブブラウザのセキュリティ設定によっては、次の画面を表示することがあります。

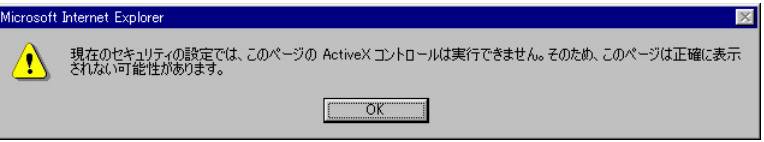

そのときは、次の手順に従いInternet Explorerのセキュリティレベル設定を変更し てアクセスし直してください。

- Internet Explorerの「ツール(T)」→「インターネットオプション(O)」→「セキュリティ」 1 をクリックする
- <u>2</u>) |このゾーンのセキュリティのレベル(L)」内の | **レヘルのカスタマイス(<u>U)...</u> |** をクリックする
- 3) |設定(S)」内の "ActiveXコントロールとフラクインの実行" を "有効にする" に変更する、 また、"署名済み ActiveXコントロールのダウンロード" を "ダイアログを表示する" に変 更する
- ネットワーク環境によっては画像が見れなかったり、音声が聴こえなかったりするこ とがあります。少し待ってみてください。
- カメラにプロキシサーバーを経由してアクセスしている場合は、プロキシサーバーを 経由しないようにパソコンを設定してください。 (☞ [セットアップCD-ROM内の応用編131ページ\)](#page-130-0)
- Windows XPまたはWindows 2000を使用していて、ActiveXコントロールをイ ンストールするときは、アドミニストレーター権限が必要です。パソコンの設定をア ドミニストレーター権限に変更したあと、ActiveXコントロールをインストールして ください。

### <span id="page-42-0"></span>■ Microsoft Windows XP Service Pack 2におけるセキュリティ 警告画面が表示されたときは

- 動画表示および音声機能を使うには、ActiveX コントロールをインストールする必 要があります。次の手順に従ってActiveX コントロールをインストールしてくださ い。
- **1** タブ上の警告部分をクリックし、 ActiveX コントロールのインストール をクリックする

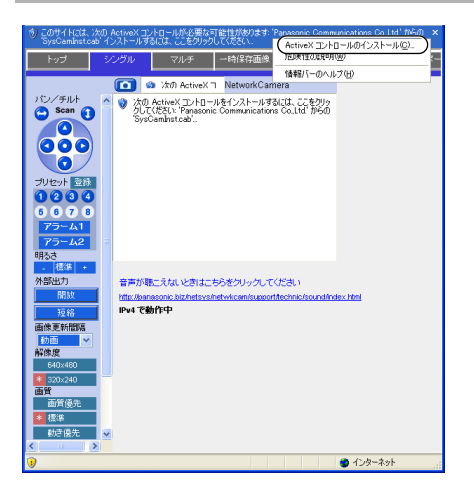

2 セキュリティの警告画面上の インストールする をクリックする

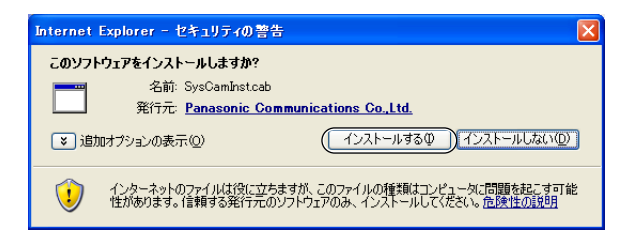

# **SDメモリーカードを使うとき**

SDメモリーカード(別売品)に録画したり、その画像を再生したりすることができま す。下記手順に従い、SDメモリーカードをカメラに差し込んでください。

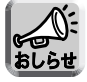

SDメモリーカードに録画したファイルはビューアソフトを使ってパソコン上で見ることができ ます。ビューアソフトはパナソニックのサポートウェブサイト

(http://panasonic.biz/netsys/netwkcam/support/)からダウンロードし、パソコンに インストールしてください。

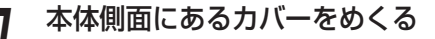

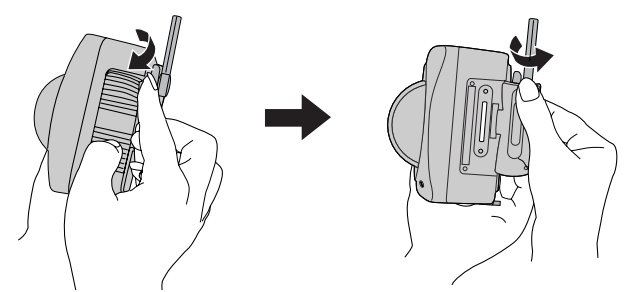

**2** SDメモリーカードを差し込み、指でカチッと音がするまで押す、ま た、SDメモリーカードを取り出すときは、カードを軽く押す

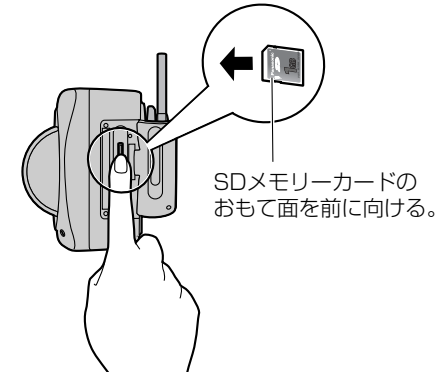

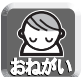

- 録音することはできません。
- SDメモリーカードを取り出すときは、録画を停止したあとに取り出してくだ さい。(☞ [セットアップCD-ROM内の応用編81ページ\)](#page-80-0)録画中にSDメモリー カードを抜いてしまうと画像ファイルが読み取れなくなってしまうことがあり ます。
	- 日よけハウジングをはずしてからSDメモリーカードの取りはずしを行ってく ださい。

### **3** カバーをしっかりと閉める

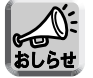

SDメモリーカードにカメラ画像を録画する前に、フォーマットを行う必要 があります。(☞ [セットアップCD-ROM内の応用編80ページ\)](#page-79-0)

### カメラを接続する

カメラを設置するには配線に防水処理を行うことが必要です。

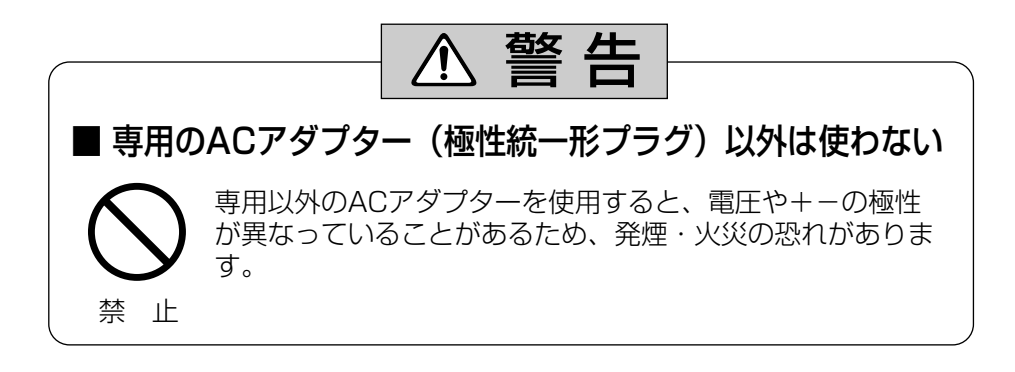

**1** 付属のコネクターカバーにケーブル類を通して接続する

● I/Oコネクターやスピーカー、マイクを使うときは、そのケーブルもコネクター カバーを通して接続してください。

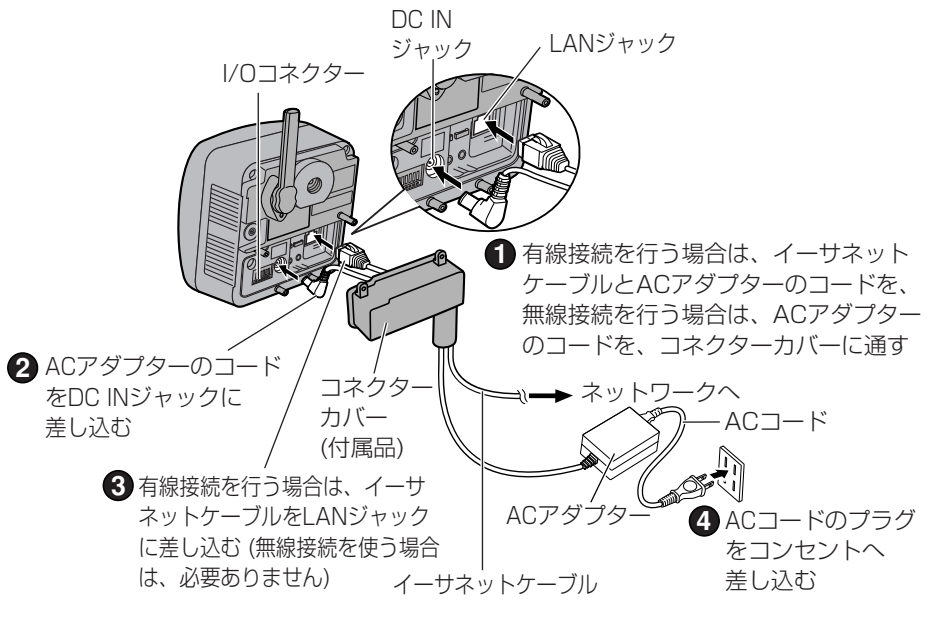

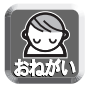

- 屋外でのイーサネットケーブルの配線は、できる限り短くしてください。 (本製品および本製品を接続するハブなどに雷などの影響を受けることが あります。)
- インジケーターが緑に点灯していることを確認してください。

<span id="page-46-0"></span>**2** ACアダプターのコードをフックに通し、コネクターカバーをねじ穴に 取り付ける

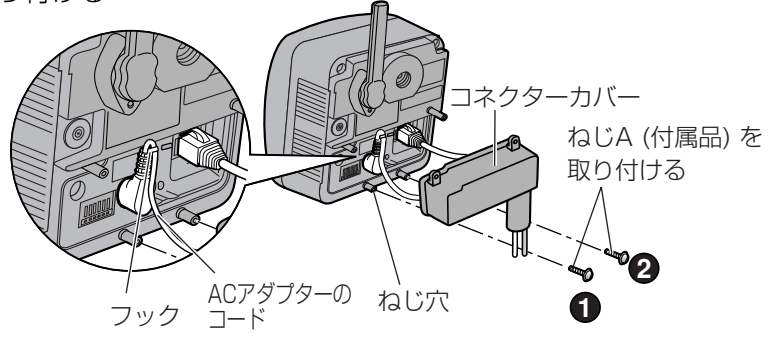

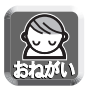

設置するときは必ずACアダプターのコードと、外部スピーカーやマイク のケーブルを以下の図のようにフックに掛けてください。

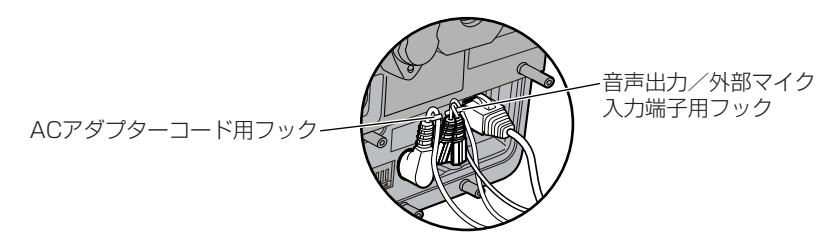

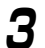

**3** 日よけハウジングを取り付ける

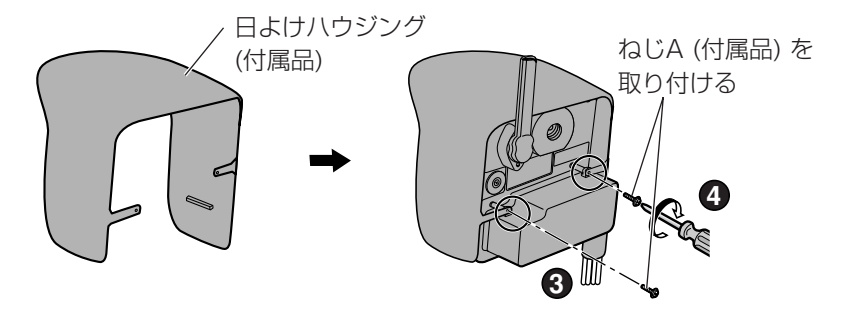

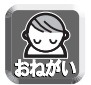

● 日よけハウジングを取り付ける前に、SDメモリーカード挿入口などを 保護するカバーが確実に取り付けられていることを確認してください。 ● SDメモリーカードを使用する場合は、日よけハウジングを取り付ける

前に挿入してください。

| ロロ⇔つづく

<span id="page-47-0"></span>**4** 防水処理を行う

パテ (付属品) 4枚の内3枚をケーブル類に巻き付け、コネクターカバー 1 の中に押し込む

• パテ (3枚) は同じ所に巻き付けてください。

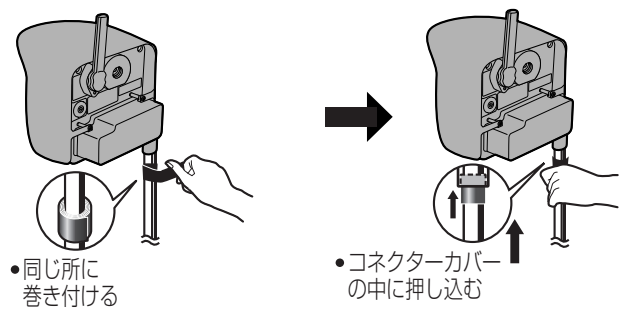

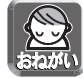

屋外で使用する場合、パテを必ず使用してください。パテを使用しない 場合、雨などが隙間から内部へ浸透し、本体が故障することがあります。

残りのパテ1枚をコネクターカバーとケーブル類に巻き付け、パテ部を 2 押して形をととのえる

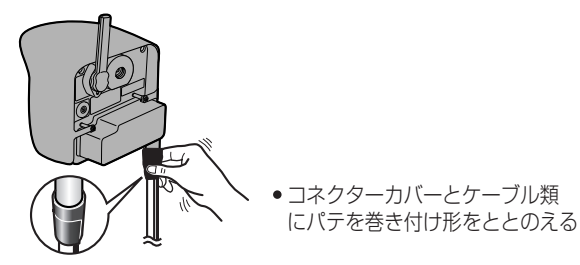

3) 目己融着テープ (付属品) を巻く

• 自己融着テープは、ケーブル類をスタンドに固定するときにも使いますので 約20 cm残してください。(天井または壁に取り付けるときのみ)

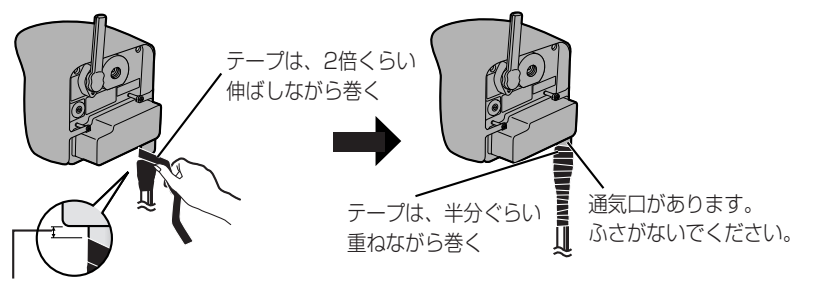

### カメラを設置する

### ■ 設置上のご注意

本製品は、軒下など直射日光や風雨が直接あたりにくい場所に設置して ください。

海岸の近くや直接潮風があたる場所、温泉地の硫黄 環境への設置は避けてください。(塩害などにより製 品寿命が短くなることがあります。)

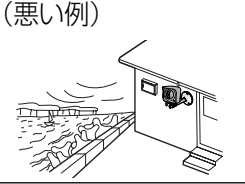

屋外設置時は、本製品近くに屋外用の電源ボックスを設置して付属の ACアダプターをその中に入れて、使用してください。 (ACアダプターの使用可能範囲はー20 ℃~50 ℃です。) ※電源ボックス設置については、配線工事業者へご相談ください。

屋外設置時は、ACアダプターのコード、ACコード、イーサネットケー ブル(有線接続使用時)などは、CD管または、電線管などを使用し、防水 処理を行ってください。

防水処理の詳細については、パナソニックのサポートウェブサイト (http://panasonic.biz/netsys/netwkcam/support/)を参照してく ださい。

土中配線、空中配線はしないでください。(本製品および本製品を接続するハブや ルーターなどに雷などの影響を受けることがあります。)

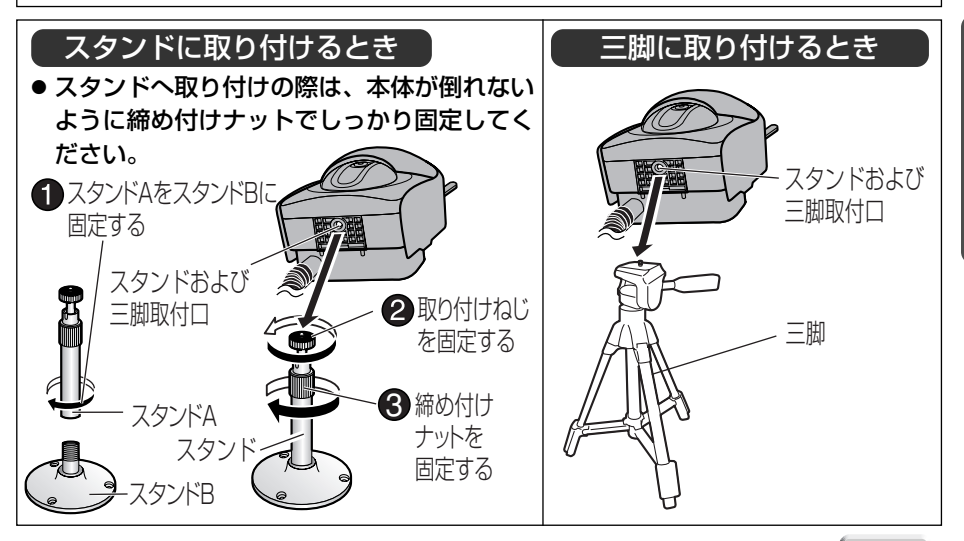

**す る**

**設 置**

(加)つづく

<span id="page-49-0"></span>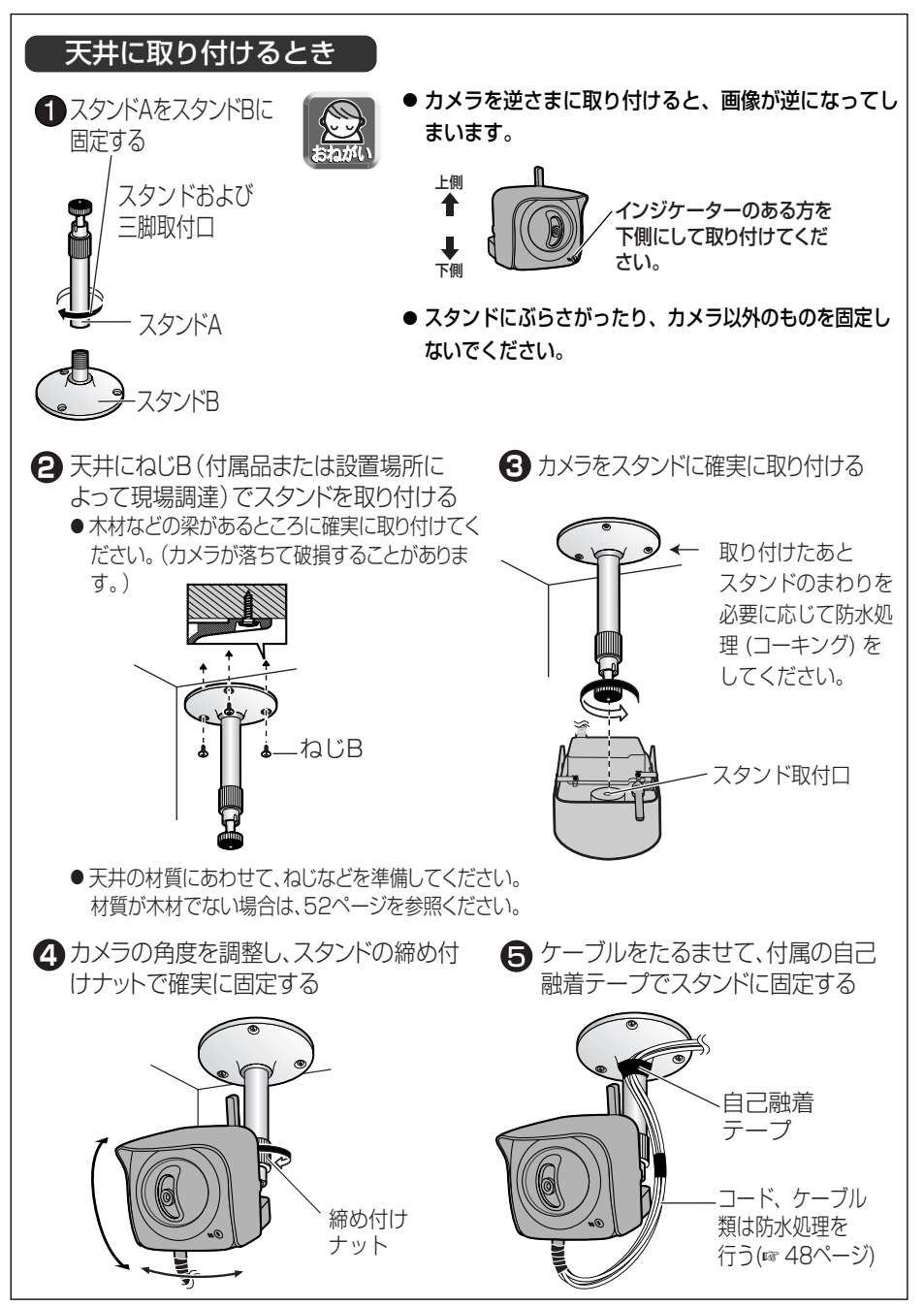

<span id="page-50-0"></span>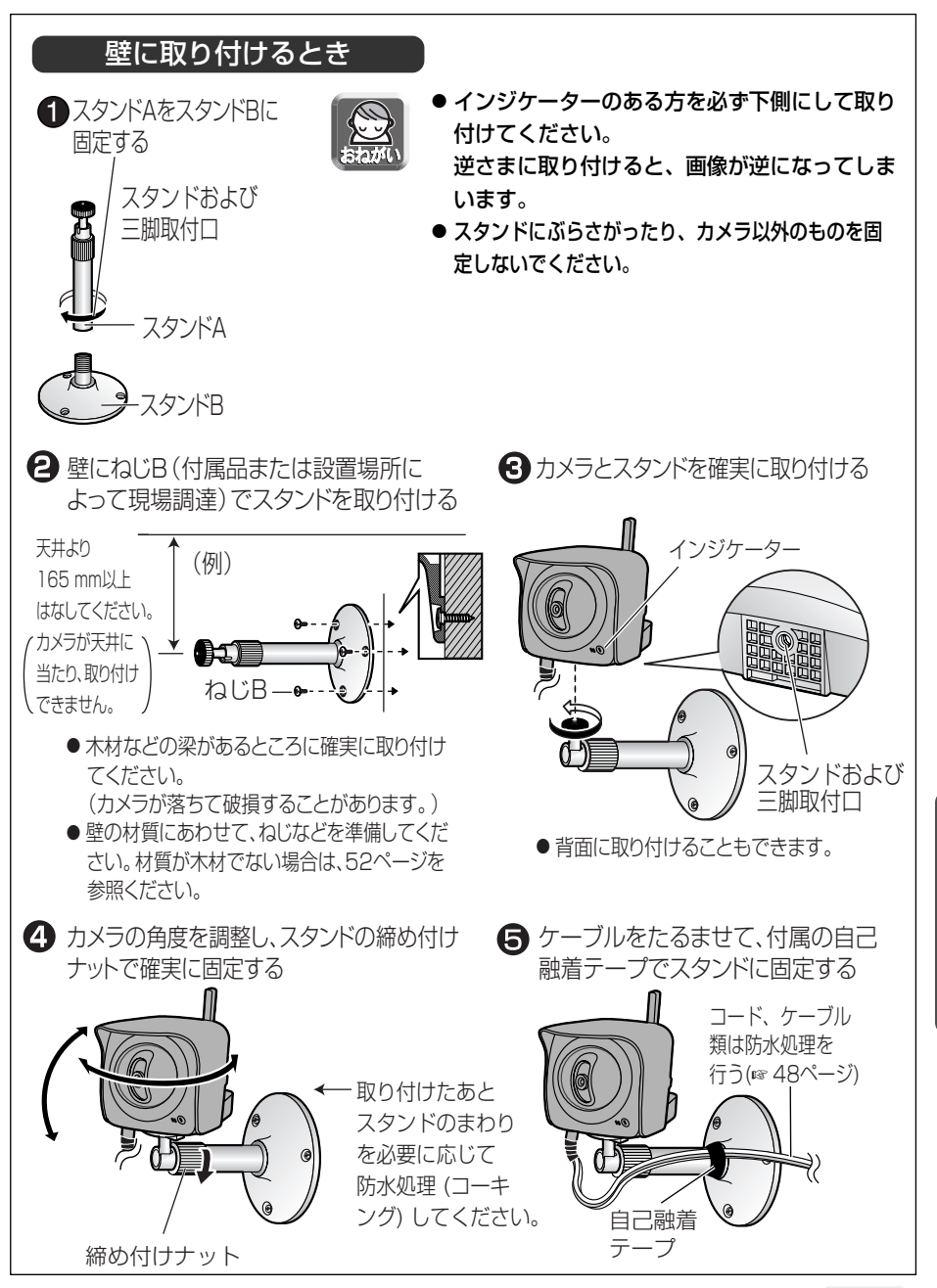

| ロロ⇔つづく

# <span id="page-51-0"></span>■ 天井または壁への取り付け例 (例) 材質がモルタルやコンクリートの場合 **1** 取り付け位置にスタンドを合わせ、しるしをつける **2** しるしにあわせ、穴をあけPYプラグを差し込む **3** スタンドを取り付け、カメラを設置する(☞ [50](#page-49-0)[~51ページ\)](#page-50-0) コンクリート用ドリル� タイルの場合はタイル用ドリル� 防水処理(コーキング) をする� ソフトハンマー� **● 穴をあける**<br>● 穴をあける (ソフトハンマーで軽くたたく) モルタル塗壁の場合は、穴あけにより、古い壁が落ちることがありま すので注意して穴あけをしてください。 注 意 強度の弱い壁や天井には取り付けない

禁 止 ●取り付けるときは、本体を十分に支えられ振動がなく強度のある壁や 天井に確実に取り付けてください。 落下して、けがの原因になることがあります。 石膏ボード・ALC (軽量気泡コンクリート)・コンクリート ブロック・厚さ2.5 cm以下のベニヤ板など。

# <span id="page-52-0"></span>**故障かなと思ったとき**

パナソニックのサポートウェブサイト (http://panasonic.biz/netsys/netwkcam/support/) には、本書に記載している内容以外にも、さまざまな最新の技術情報などを掲載しております。 トラブルなどが発生したときに参照してください。

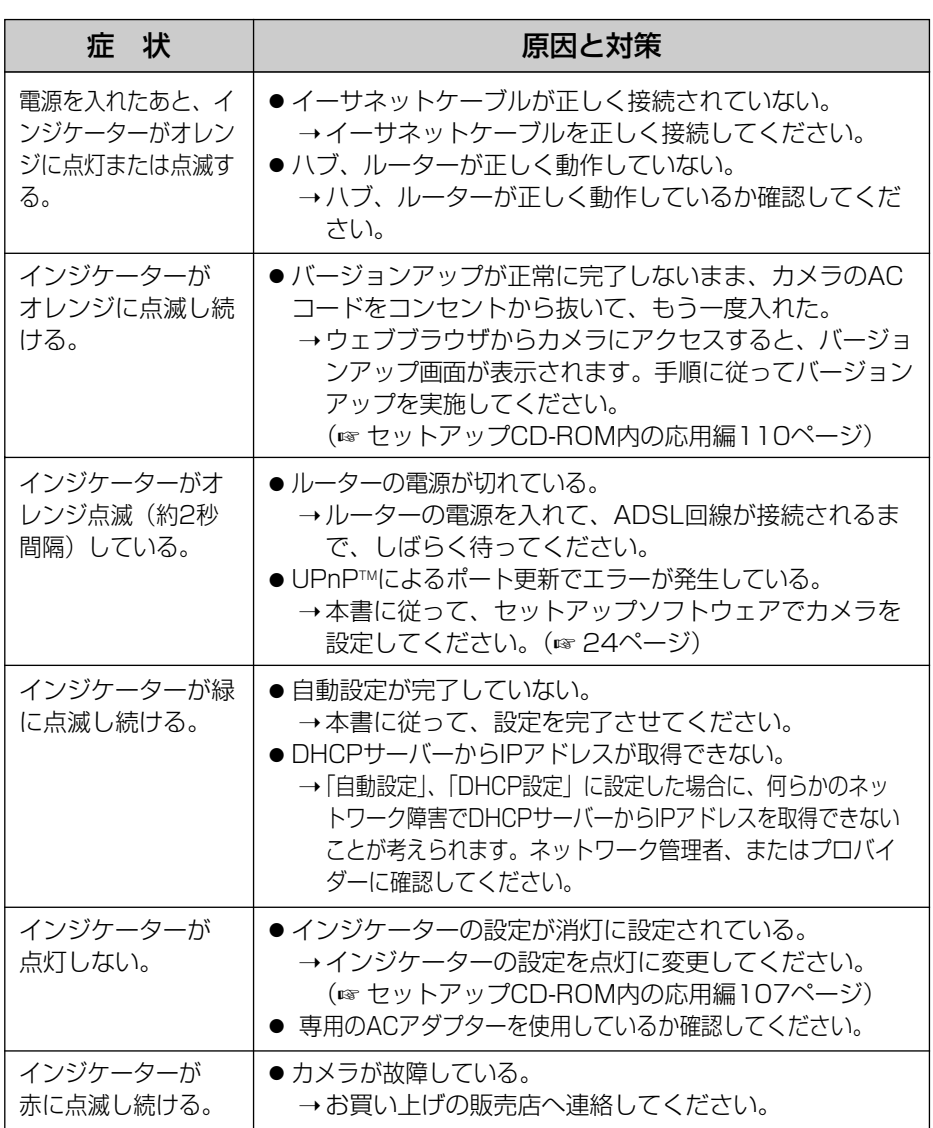

### インジケーター表示について

**設 置 す る**

> **そ の 他**

### カメラの設定について

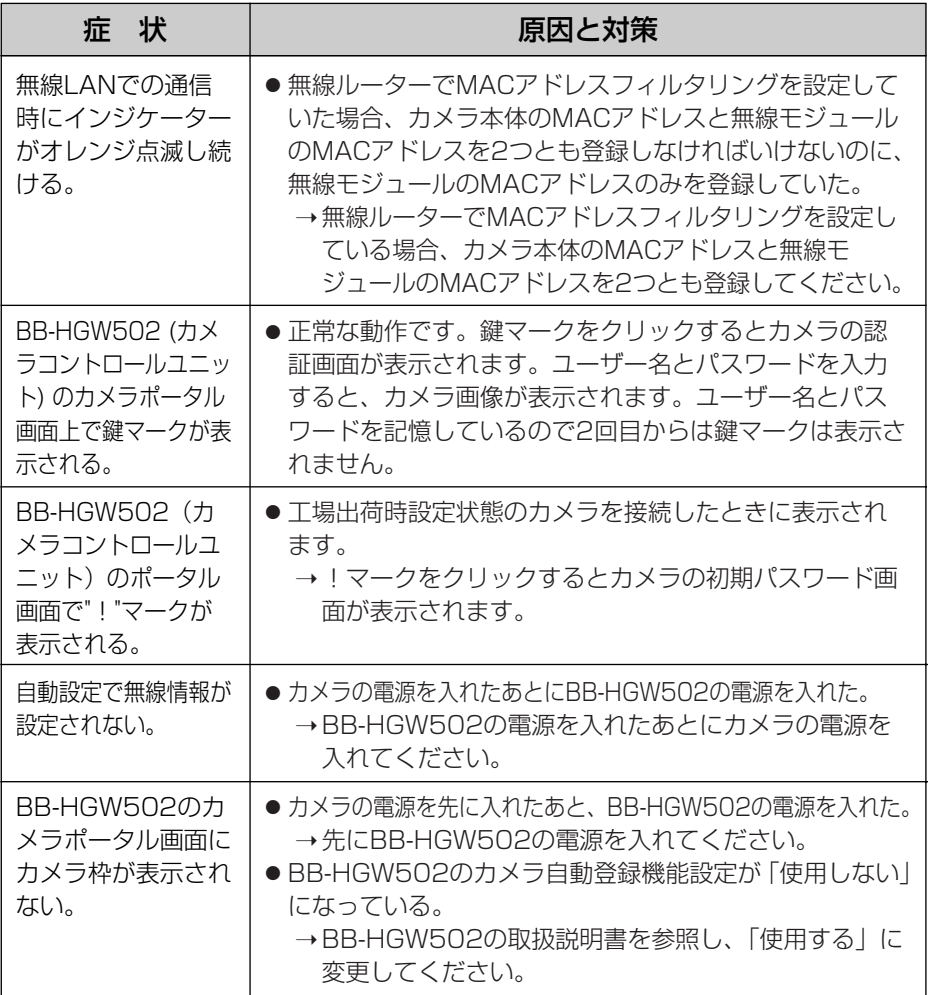

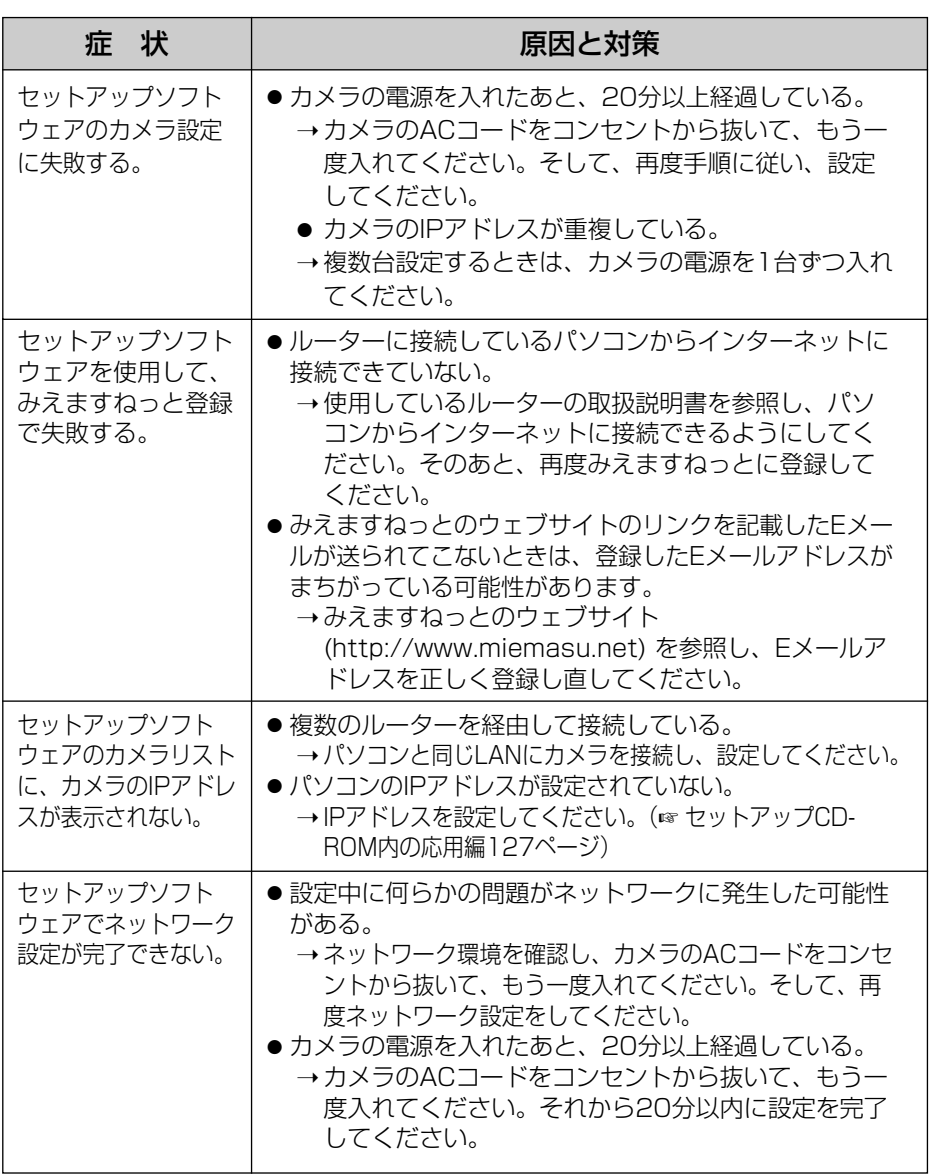

## **故障かなと思ったとき**

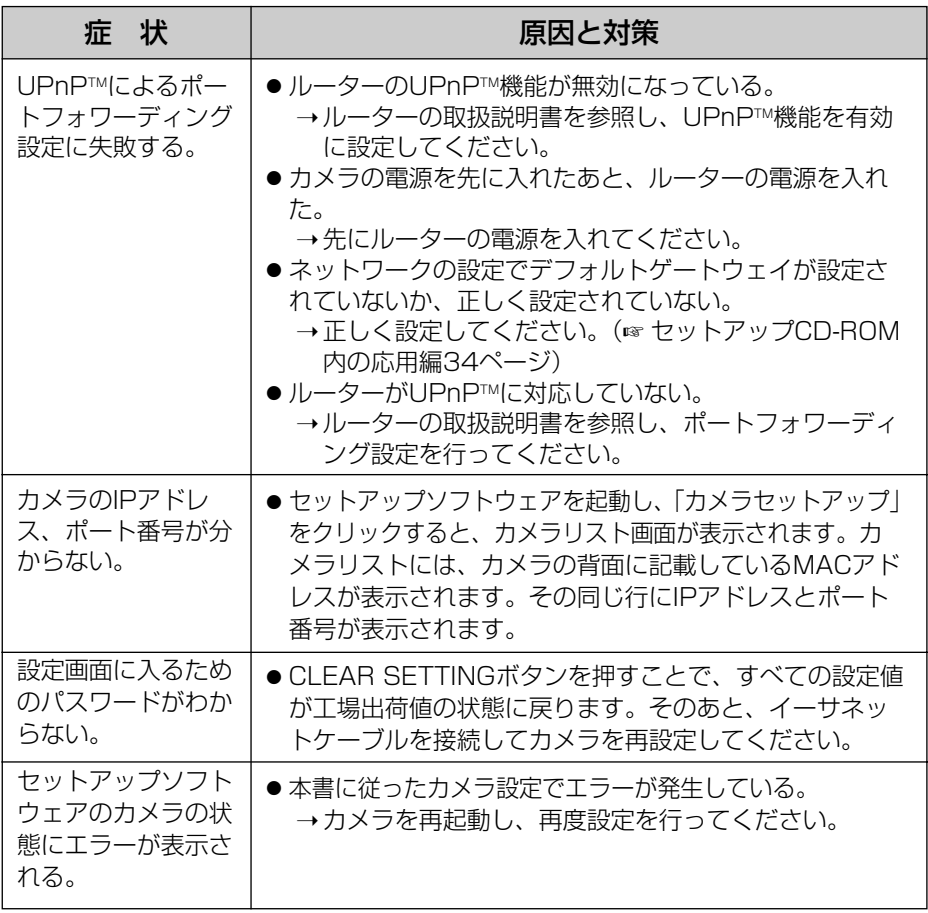

## カメラ画像、画面表示について

<span id="page-56-0"></span>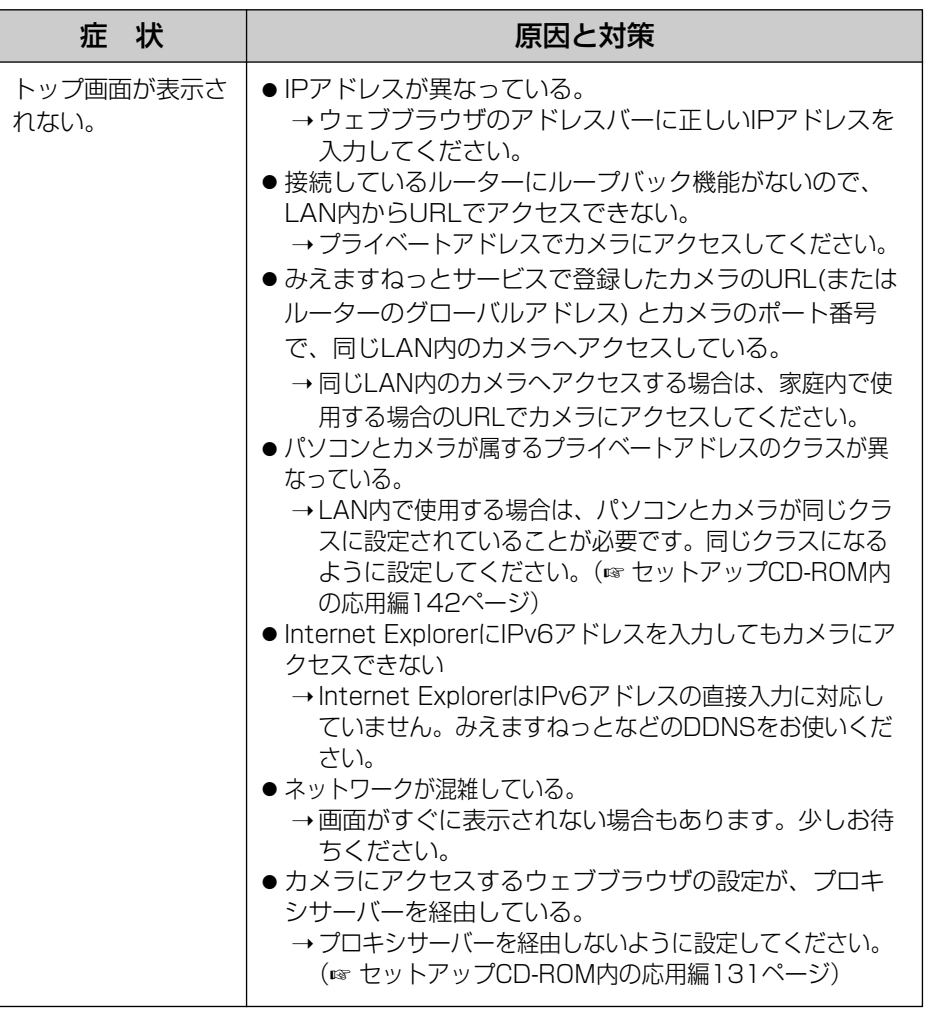

<span id="page-57-0"></span>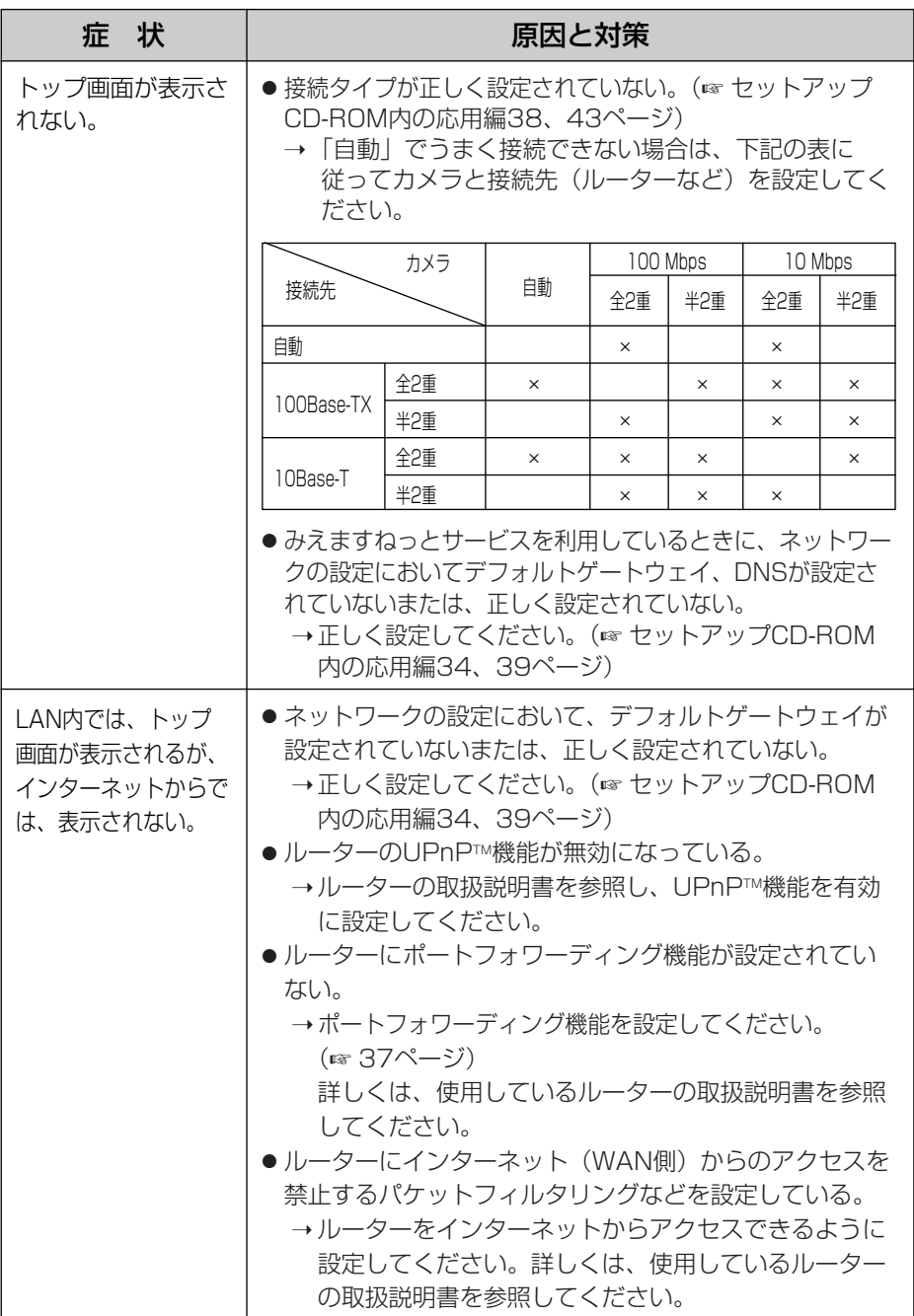

<span id="page-58-0"></span>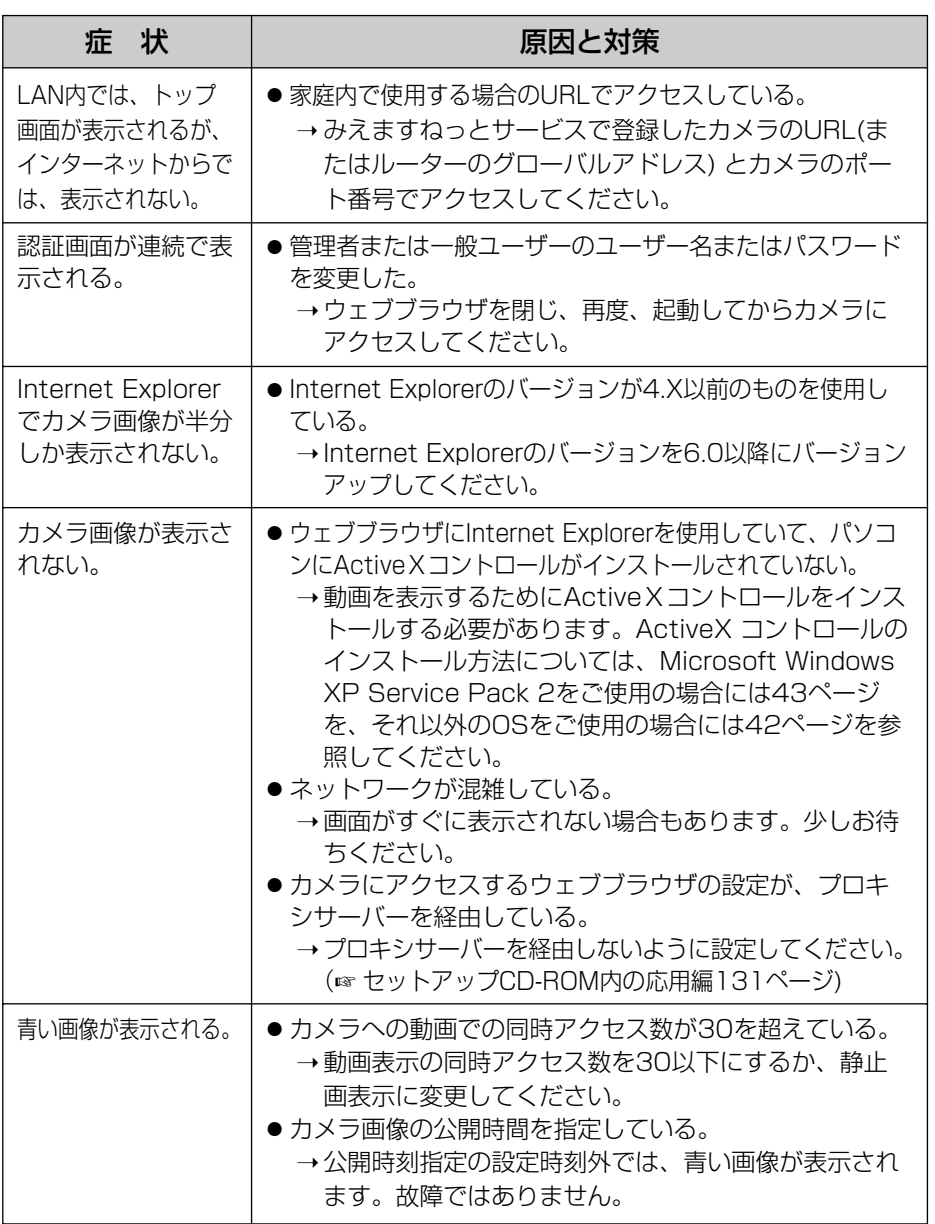

## **故障かなと思ったとき**

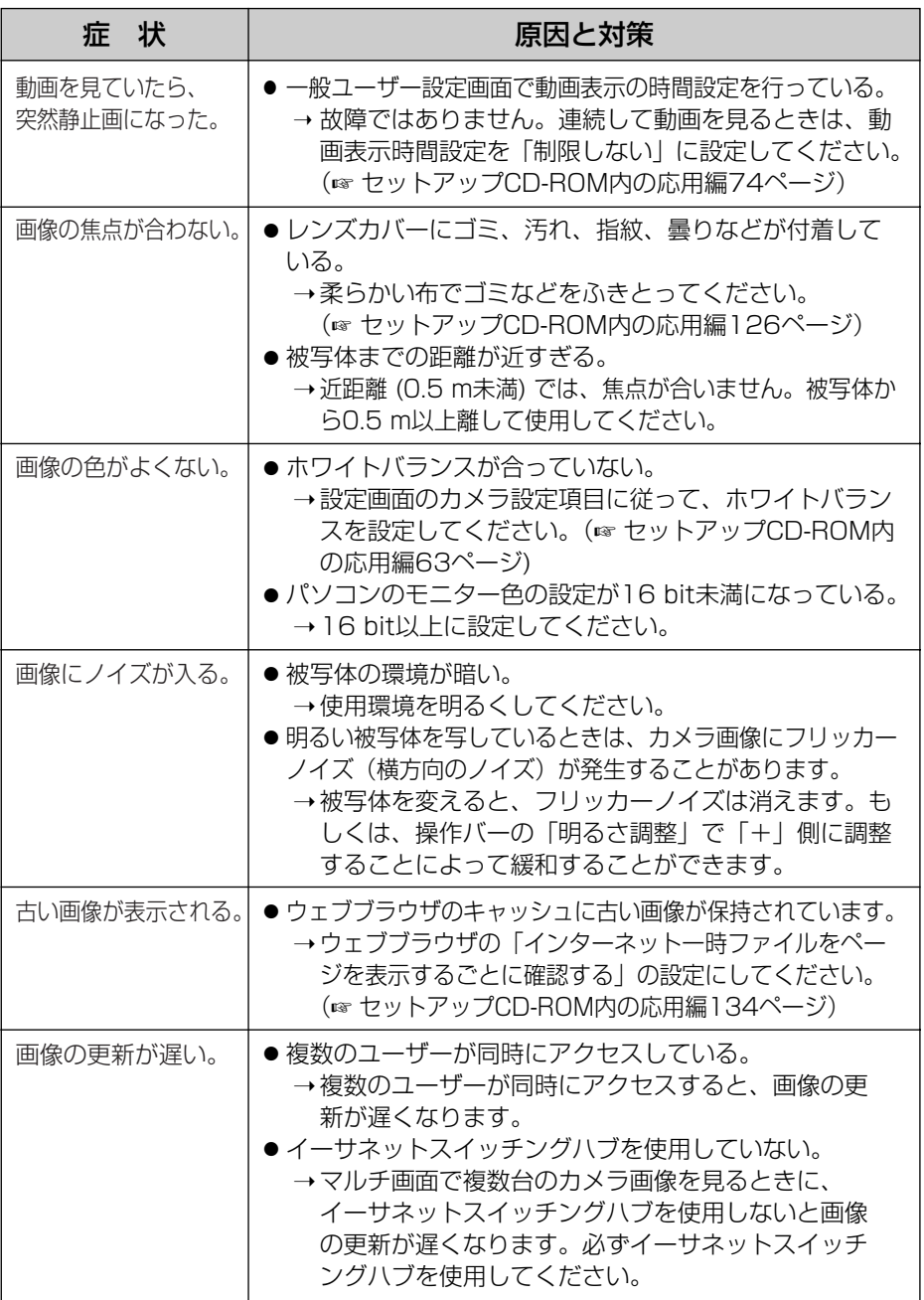

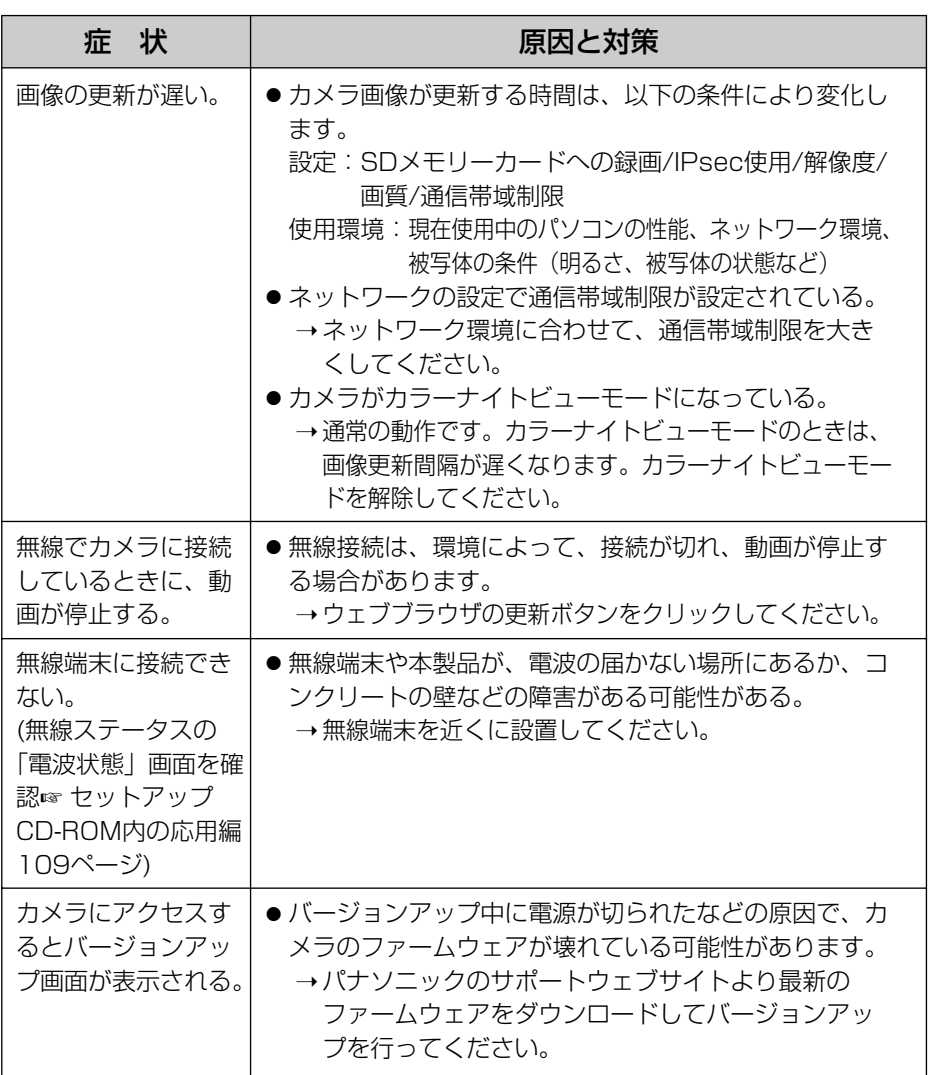

## 操作バーについて

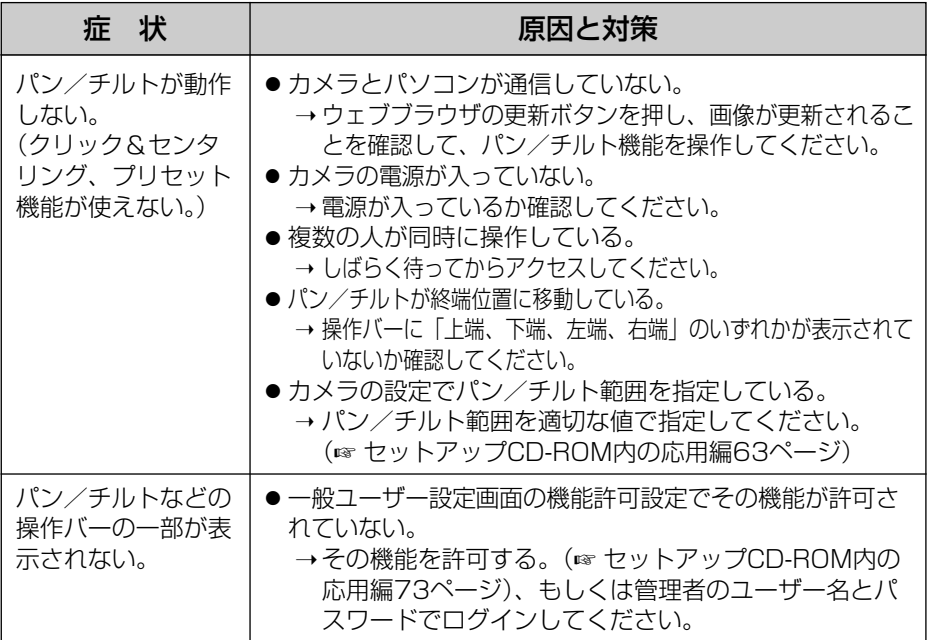

## 音声機能について

<span id="page-62-0"></span>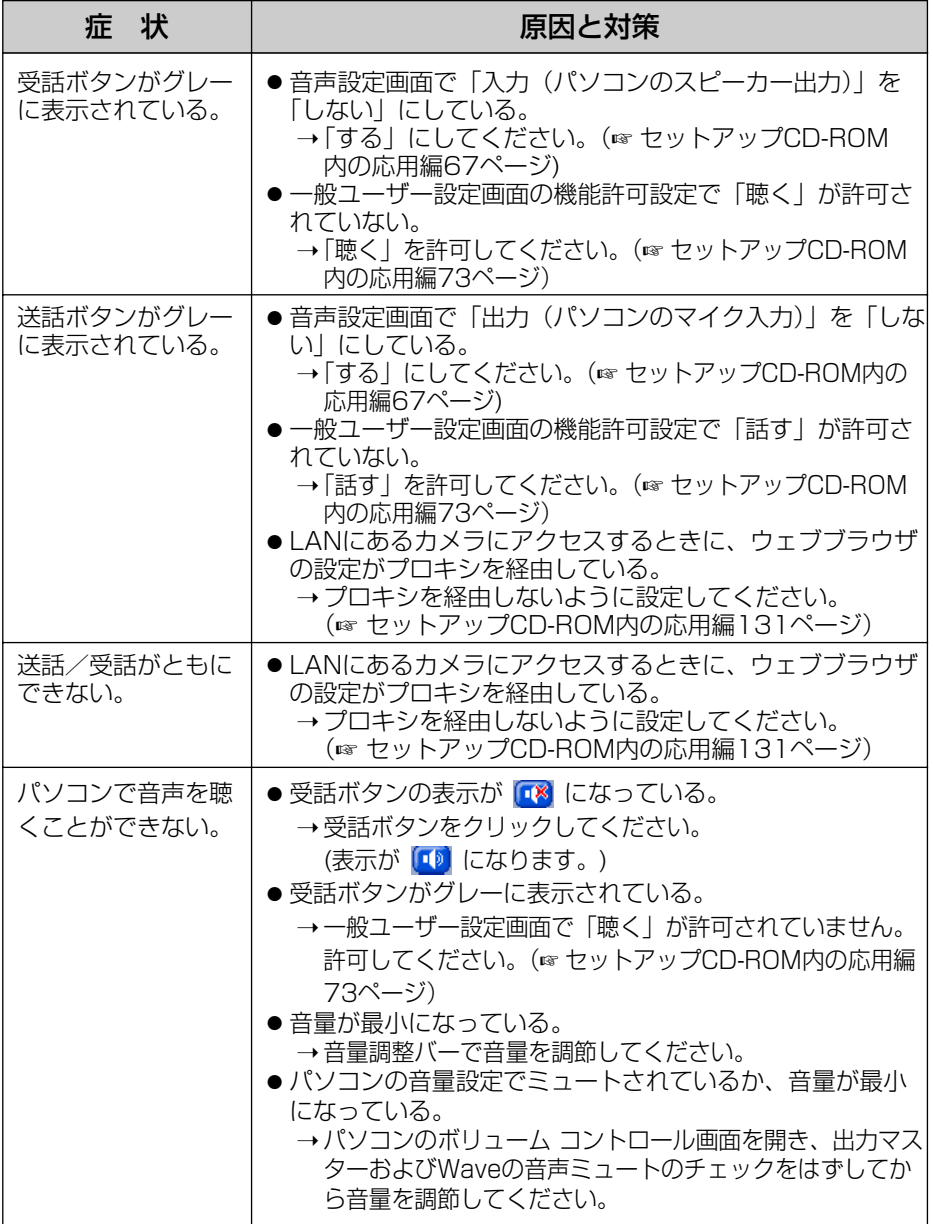

**そ の 他**

■☆つづく

## **故障かなと思ったとき**

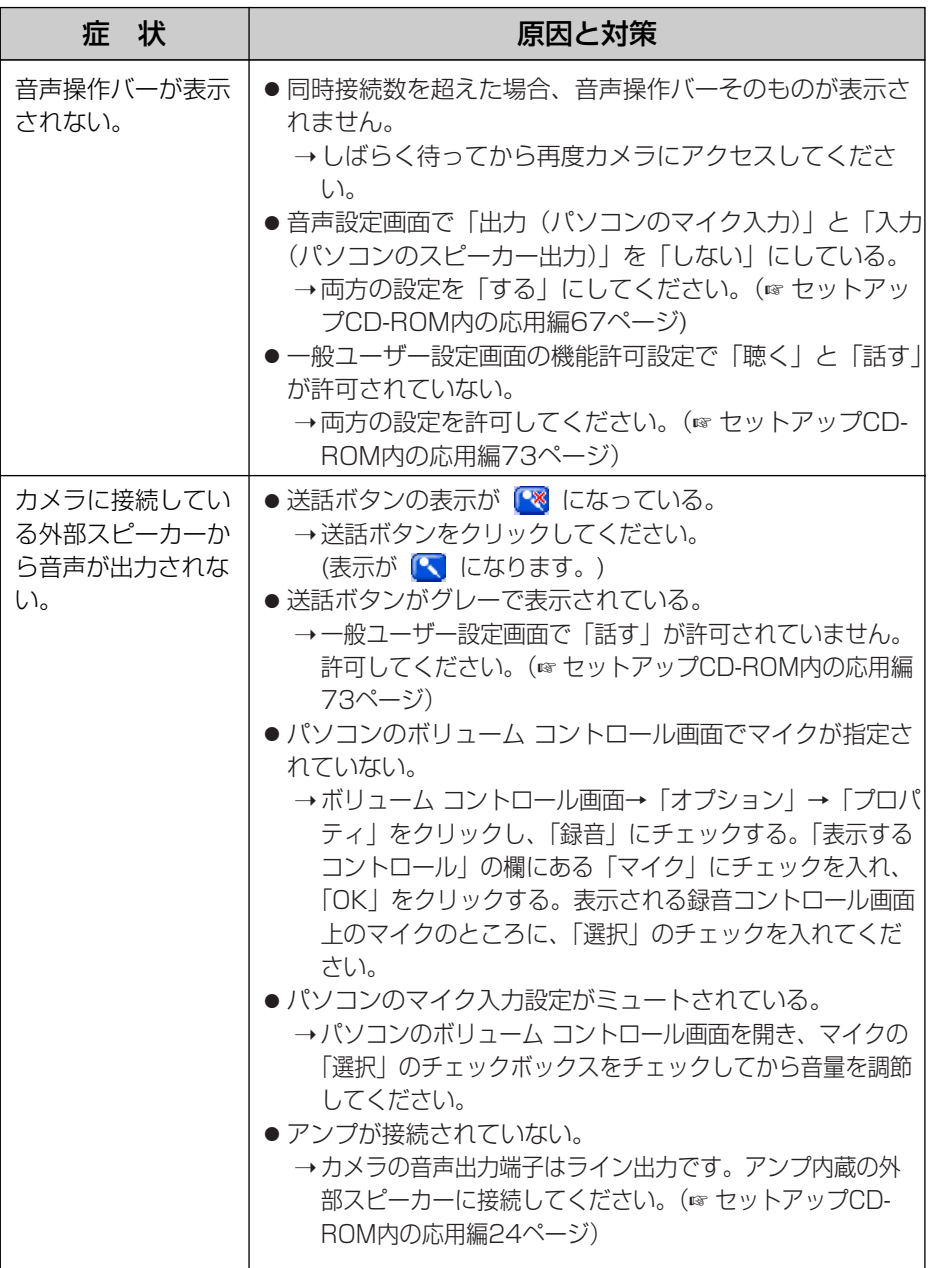

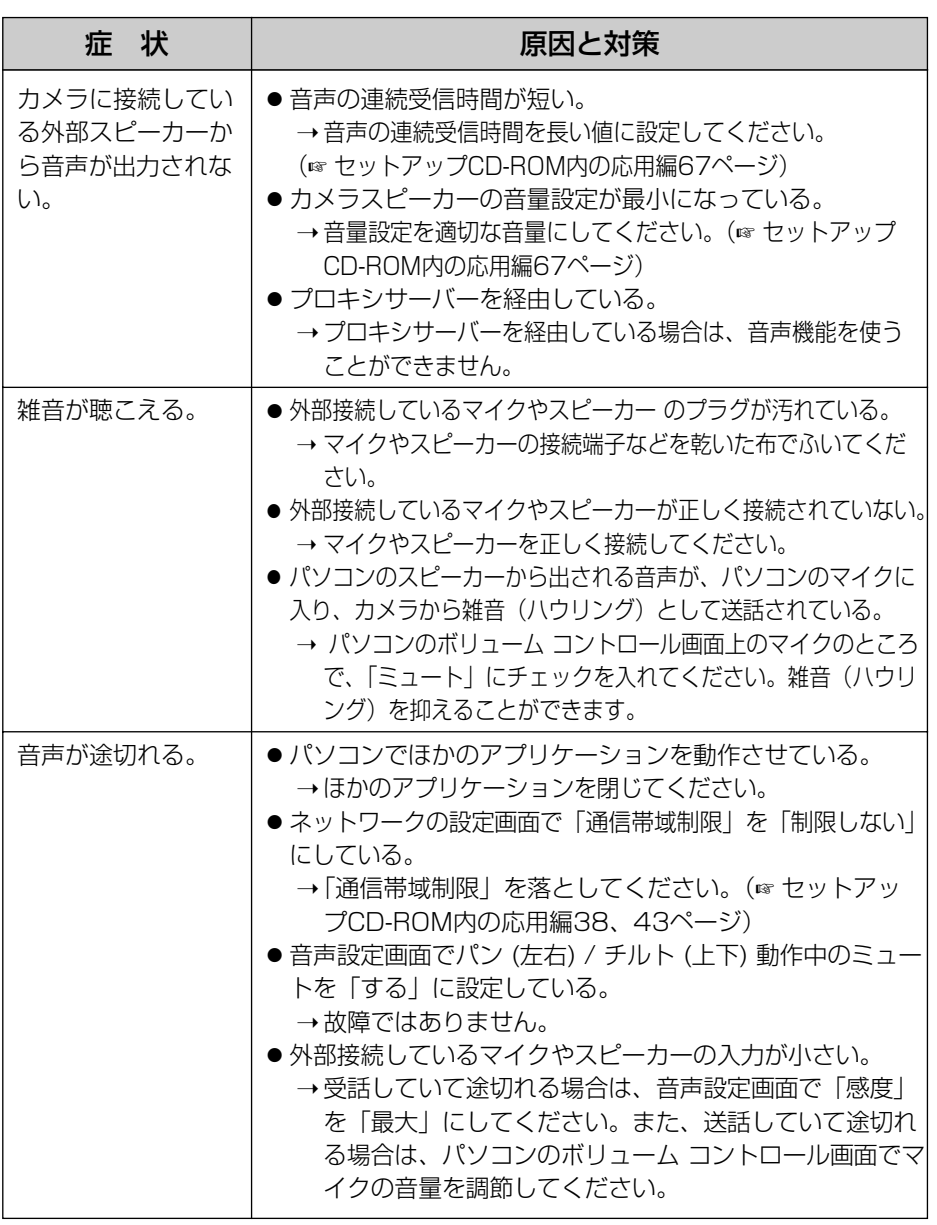

### カメラ画像の一時保存/転送について

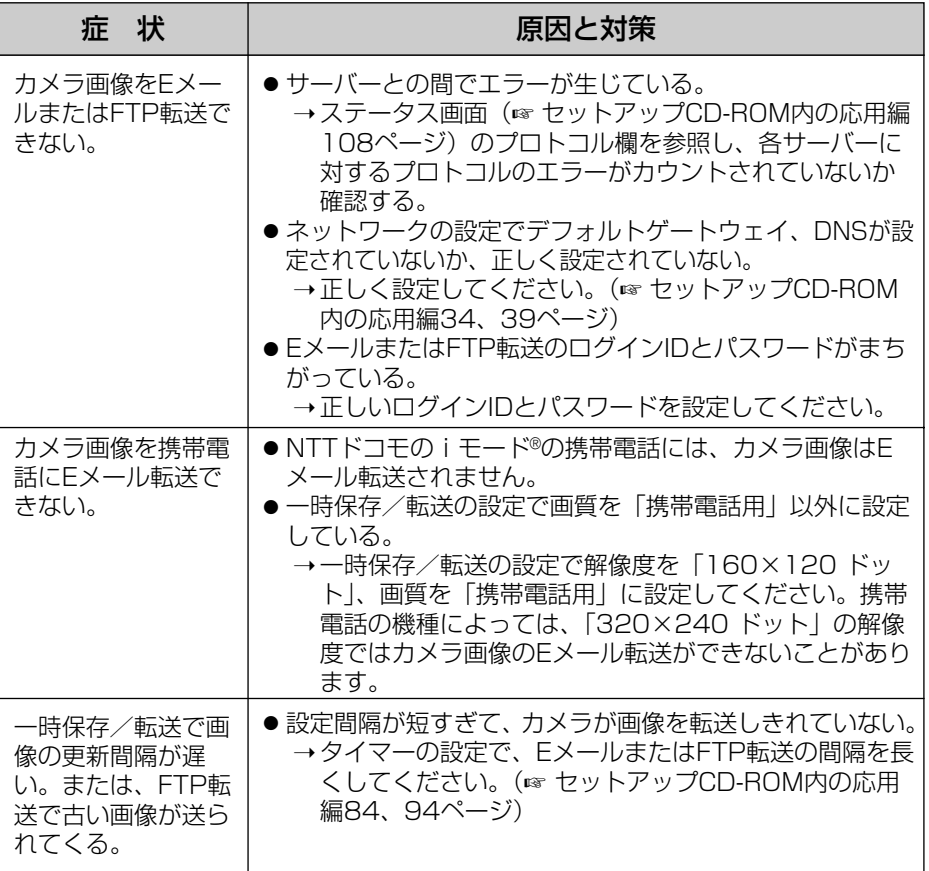

## SDメモリーカードへの録画について

<span id="page-66-0"></span>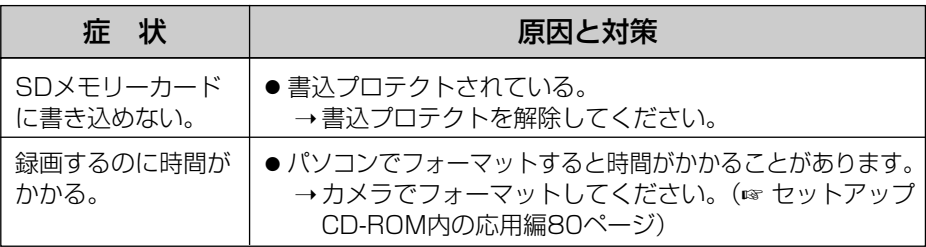

## IPv6について

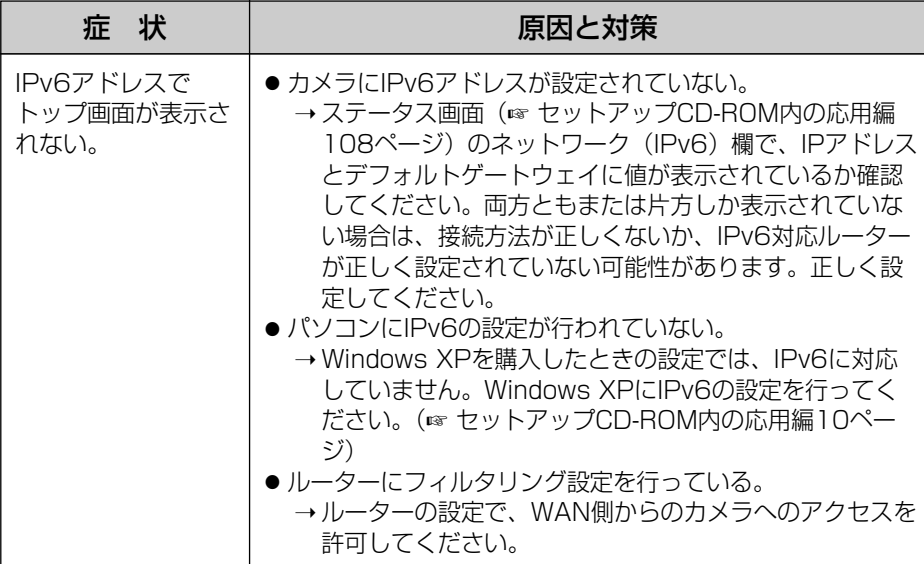

### IPsecについて

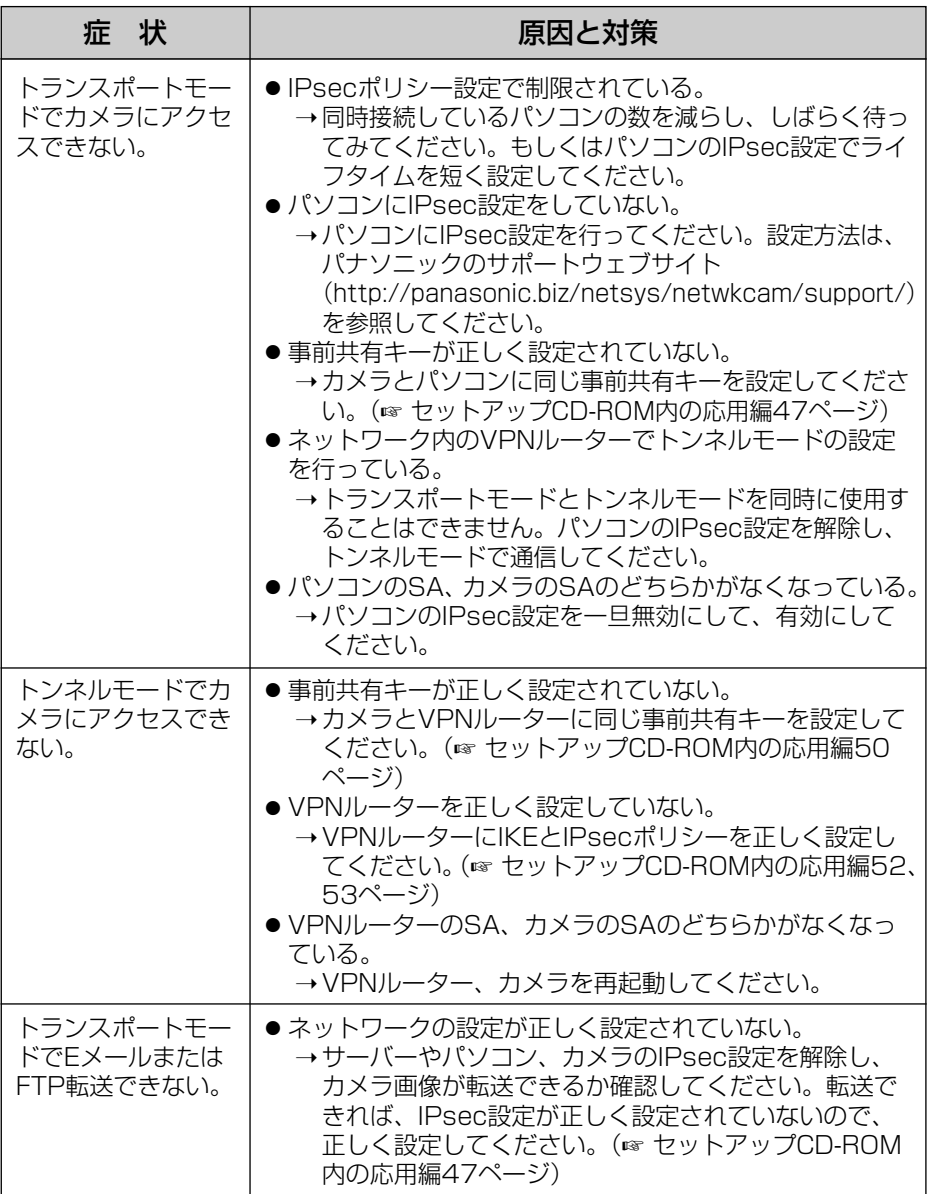

<span id="page-68-0"></span>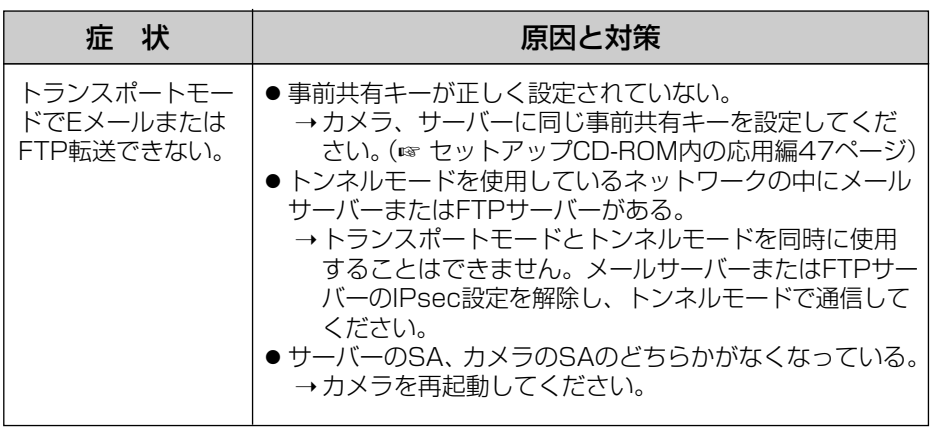

※SA (Security Association): IPsecやIPv6を利用した暗号化通信におい て、通信を行う前に暗号化方式や暗号鍵などの情報を交換・共有し、安全 な通信路を確立すること、あるいは、確立された仮想的な暗号通信路のこ とを意味します。

### その他の機能について

<span id="page-69-0"></span>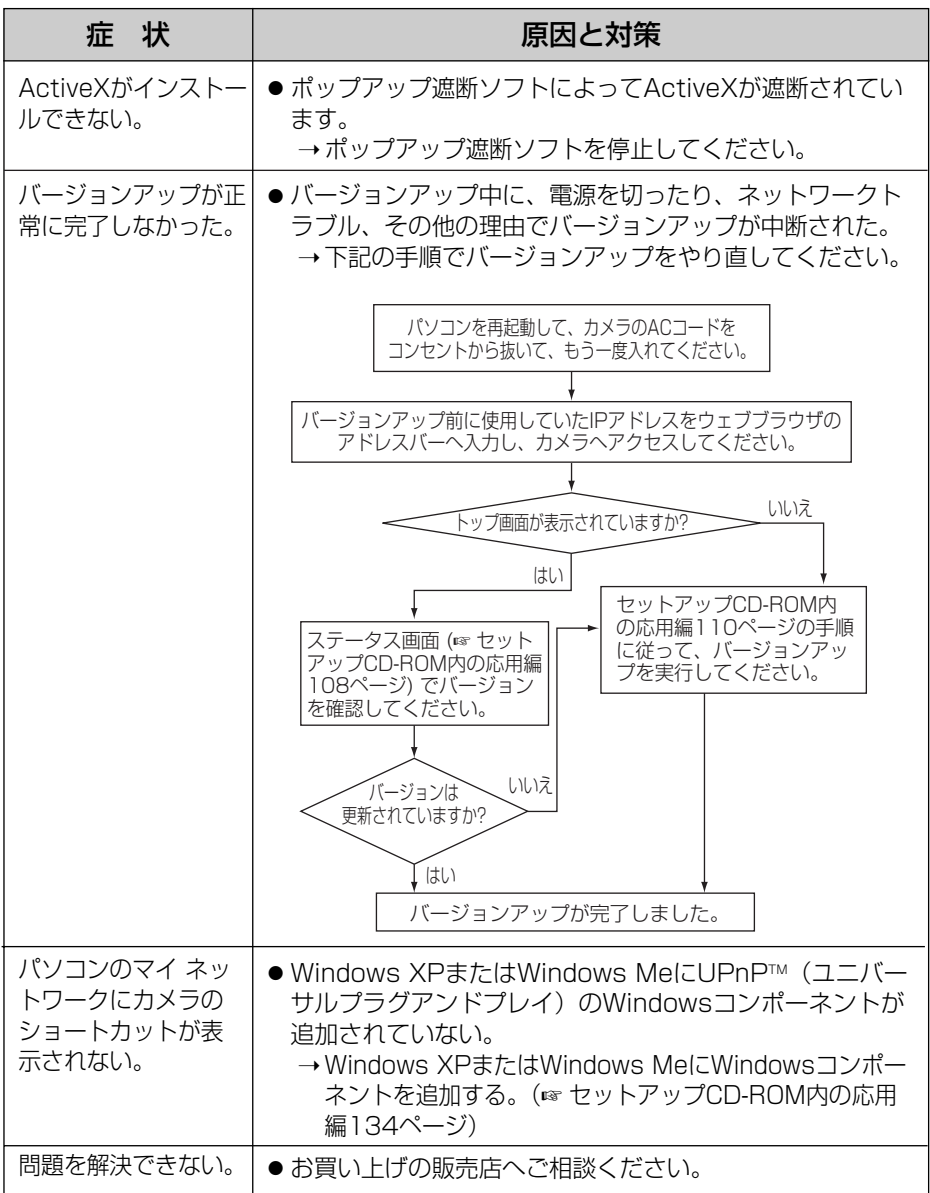

# 保証とアフターサービス (よくお読みください

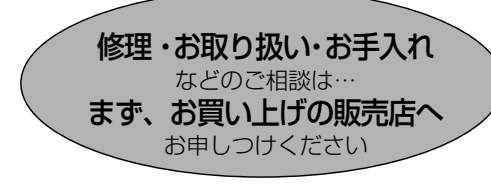

■保証書(別添付)

お買い上げ日・販売店名などの記入を必 ず確かめ、お買い上げの販売店からお 受け取りください。よくお読みのあと、 保存してください。

保証期間:お買い上げ日から本体1年間

■補修用性能部品の保有期間 当社は、このネットワークカメラの補修 用性能部品を、製造打ち切り後7年保有 しています。

注)補修用性能部品とは、その製品の機能 を維持するために必要な部品です。

#### 修理を依頼されるとき

[53~](#page-52-0)[70ページの](#page-69-0)表に従ってご確認のあと、直らないときはまずACコードのプラグおよびACア ダプターを抜いて、お買い上げの販売店へご連絡ください。

#### ● 保証期間中は

保証書の規定に従って、お買い上げの販売 店が修理をさせていただきますので、恐れ 入りますが、製品に保証書を添えてご持参 ください。

#### ● 保証期間を過ぎているときは

修理すれば使用できる製品については、ご 要望により修理させていただきます。下記 修理料金の仕組みをご参照のうえ、ご相談 ください。

#### ● 修理料金の仕組み

修理料金は、技術料・部品代・出張料など! で構成されています。

- 技術料 は、診断・故障個所の修理および 部品交換・調整・修理完了時 の点検などの作業にかかる費 用です。
- 部品代 は、修理に使用した部品および補 助材料代です。
- 出張料 は、お客様のご依頼により製品の ある場所へ技術者を派遣する 場合の費用です。

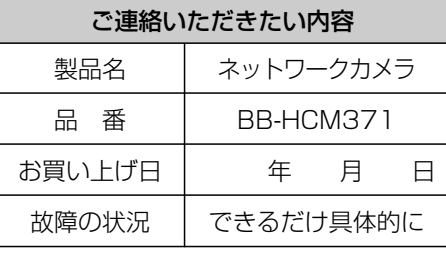

お願い

●停電などの外部要因により生じたデータの 損失ならびに、その他直接、間接の損害に つきましては、当社は責任を負えない場合 もございますので、あらかじめご了承くだ さい。

本製品は日本国内用です。国外での使 用に対するサービスはいたしかねます。 **そ の 他**

### <span id="page-71-0"></span>**アフターサービスなどについて、おわかりにならないとき�**

お買い上げの販売店または「ネットワークカメラ カスタマコンタクトセンター」 にお問い合わせください。

### ネットワークカメラ カスタマコンタクトセンター�

電 話 03-3491-9797 (通話料金有料) **FAX 03-3491-9016** (通話料金有料)

営業時間 9:00 ~ 17:30(土・日・祝日除く)�

#### ■ ネットワークカメラに関する詳しい情報については

パナソニックのサポートウェブサイト (http://panasonic.biz/netsys/netwkcam/support/)を参照してください。
## **Memo**

本書は再生紙を使用しています。

■ 本製品は、外国為替および外国貿易法に定める規制対象貨物(または技術)に該当し ます。本製品を日本国外へ持ち出す場合は、同法に基づく輸出許可等必要な手続きをお 取りください。

This product is a Restricted Product (or contains a Restricted Technology) subject to the Japanese Foreign Exchange and Foreign Trade Law. In case that it is exported or brought out from Japan, you are required to take the necessary procedures, such as obtaining an export license from the Japanese government, in accordance with the Law.

■ 本製品は日本国内用です。 国外での使用に対するサービスはいたしかねます。 This product is designed for use in Japan.

Panasonic cannot provide service for this product if used outside Japan.

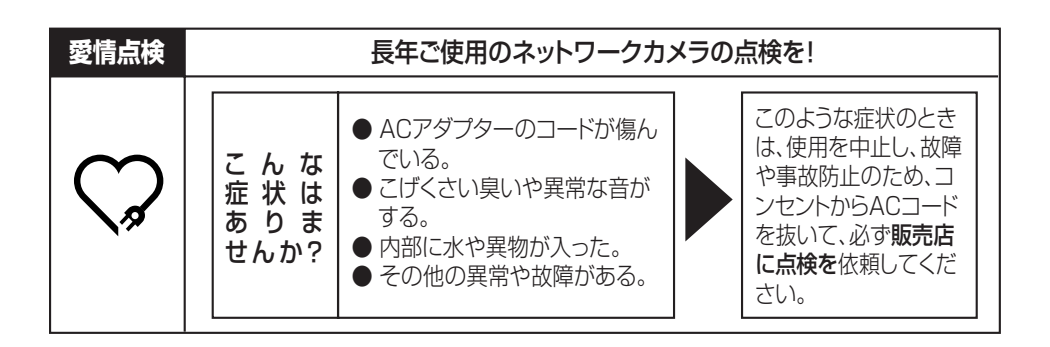

## **便利メモ**(おぼえのため、記入されると便利です)

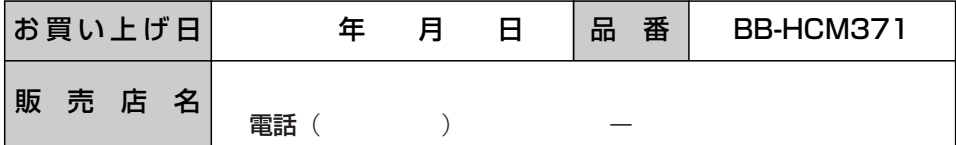

## パナソニック コミュニケーションズ株式会社 テレコムカンパニー

〒812-8531 福岡市博多区美野島4丁目1番62号

© 2004 Panasonic Communications Co., Ltd. All Rights Reserved.

**PSQX3496ZA** KK1104JT0